# TEMI 880 系列 温湿度可程式控制器 用户使用手册

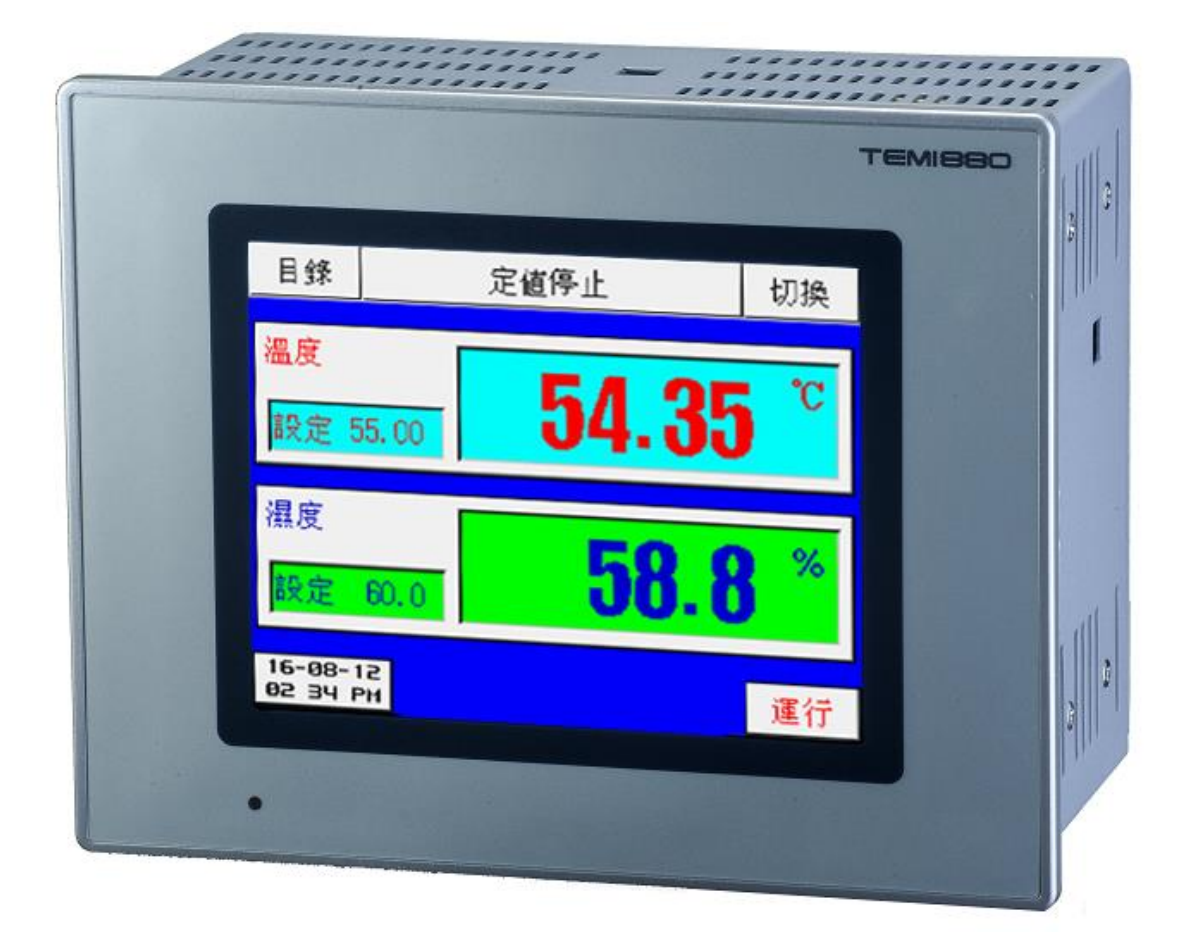

#### 目 录

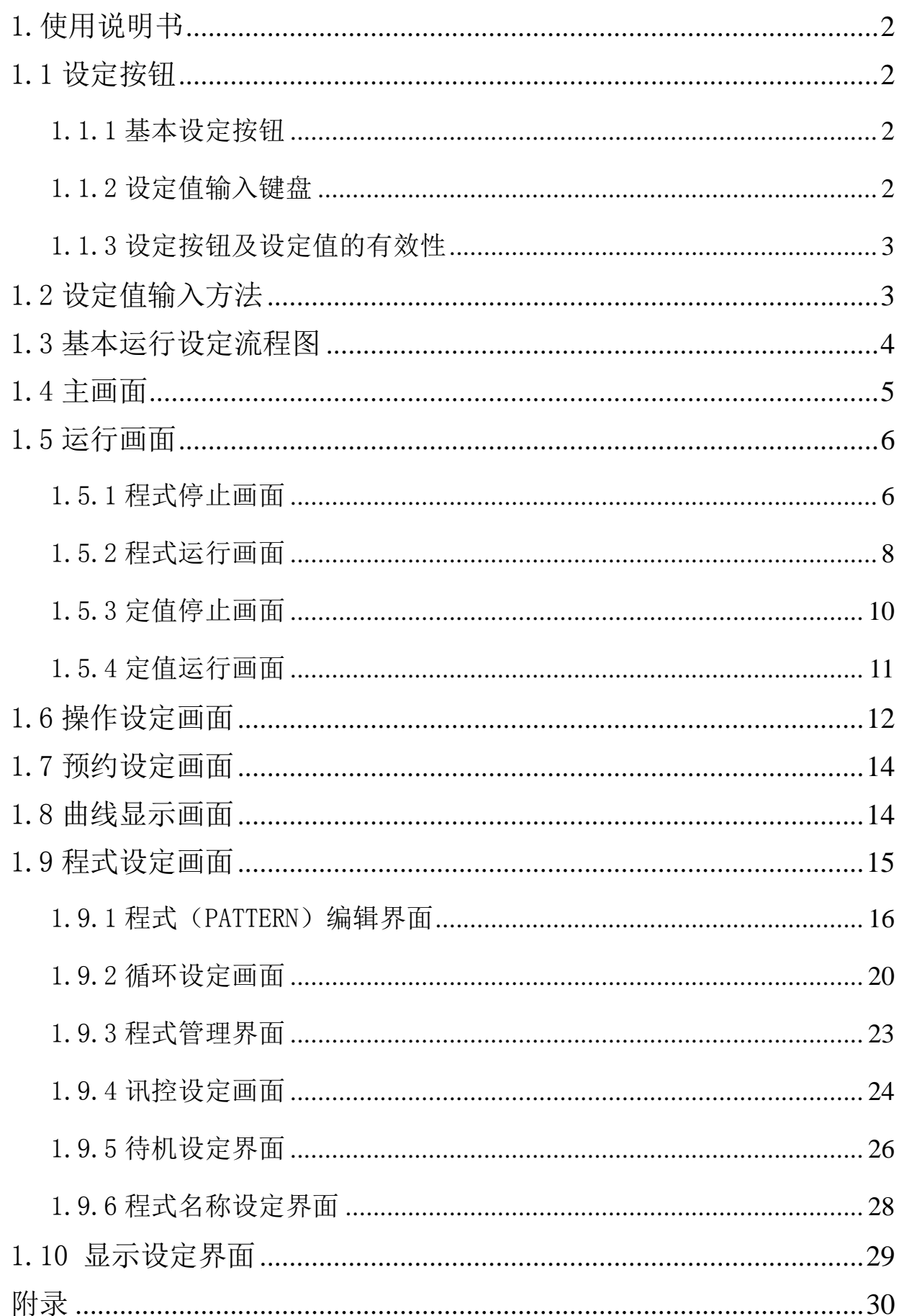

### <span id="page-2-0"></span>1.使用说明书

#### <span id="page-2-1"></span>1.1 设定按钮

该产品采用触摸屏输入方式,是一款客户操作简单、使用方便的恒温恒湿可编程控制器。

#### <span id="page-2-2"></span>1.1.1 基本设定按钮

▶ 基本设定按钮: 表 1-1

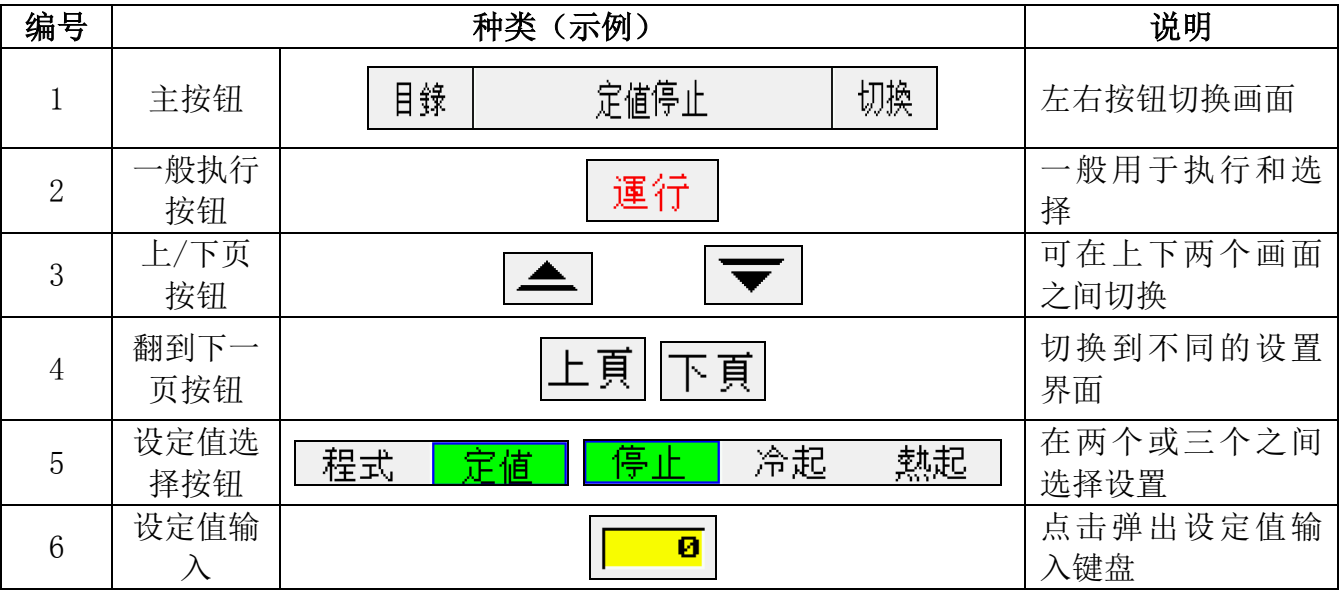

#### <span id="page-2-3"></span>1.1.2 设定值输入键盘

- 从上述基本设定按钮(表 1-1)中按设定值输入按钮,就会显示设定值输入键,并可以输 入所需的数值。
- > 如果输入了错误数值, 就会有错误音"哔哔"提示音, 同时, 在"设定值显示窗口"中 显示错误信息-"数值错误!"。

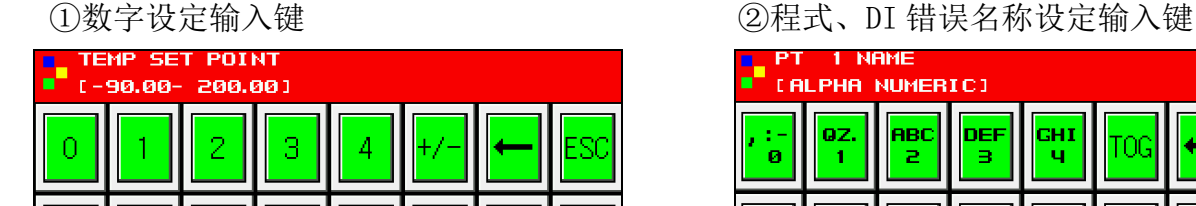

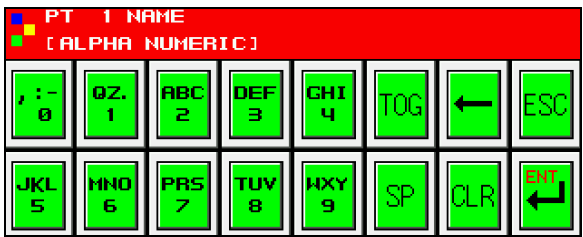

#### MOTE 解除锁定按钮(KEY LOCK)

- 如果"键盘锁定"处于"锁定(ON)"状态,就不能输入设定值。因此,要进行输入设 定, 就必须将"键盘锁定"选择为"锁定(OFF)", 方可输入设定值。
- > 更详细的设定方式, 参考 1.6 操作设定画面。

#### <span id="page-3-0"></span>1.1.3 设定按钮及设定值的有效性

可以根据声音来确认操作是否正常和输入是否有效,方法如下:

☞"哔":按基本设定按钮和设定值输入正常时;

☞"哔哔":用设定值输入键输入的值超过输入范围、或者设定顺序不对时、或者键盘锁 定时。

#### **CAUTION** 操作注意事项

- 当按基本设定按钮及设定值输入键时,不要用尖锐的东西(如:铅笔等)、手指甲或过 于使劲的按住。否则,可能会导致机器故障发生或损坏触摸屏。
- > 注意: 本仪表为了避免不合理的输入, 在设置的参数有上、中、下限, 或程式运行有 先后次序要求的地方,要求客户严格按照先设定上限值,后设定下限值的循序进行设 定。

### <span id="page-3-1"></span>1.2 设定值输入方法

- 本产品使用的一切输入值使用设定值输入键,名称输入键进行设定;
- 当按下输入按钮时出现设定值输入键,输入用户要输入的设定值;
- 名称输入键请参考 1.9.6 程式名称设定。

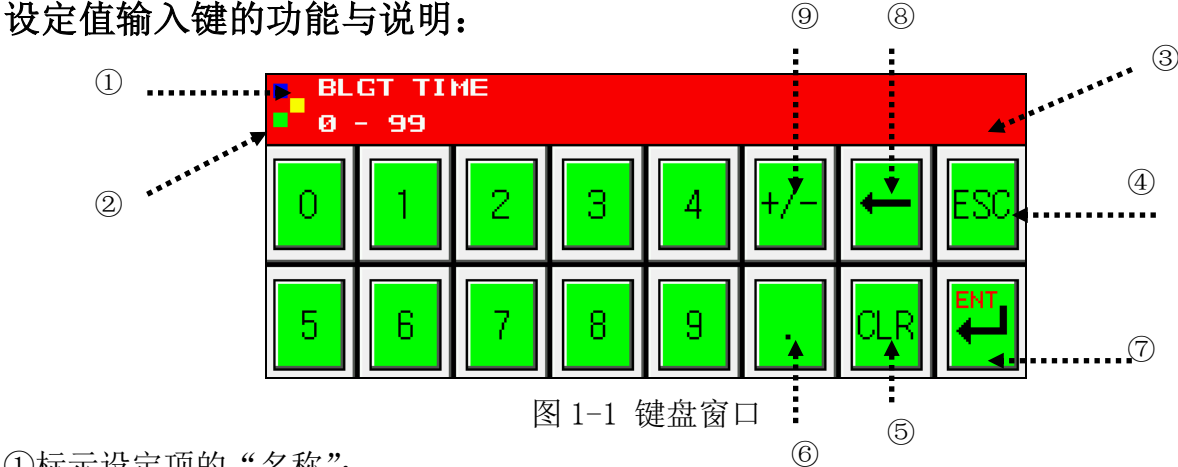

①标示设定项的"名称";

②标示设定项的"范围";

③为"设定值显示窗口",当用户输入的值超过设定范围时,会标示错误信息("数值错误!"); ④停止输入返回到主画面时使用;

⑤清除所有输入值时使用;

⑥输入小数点时使用;

⑦保存输入值返回主界面;

⑧修改输入值时使用,输入值会逐字清除; ⑨输入符号(+/-时使用)。

# <span id="page-4-0"></span>1.3 基本运行设定流程图

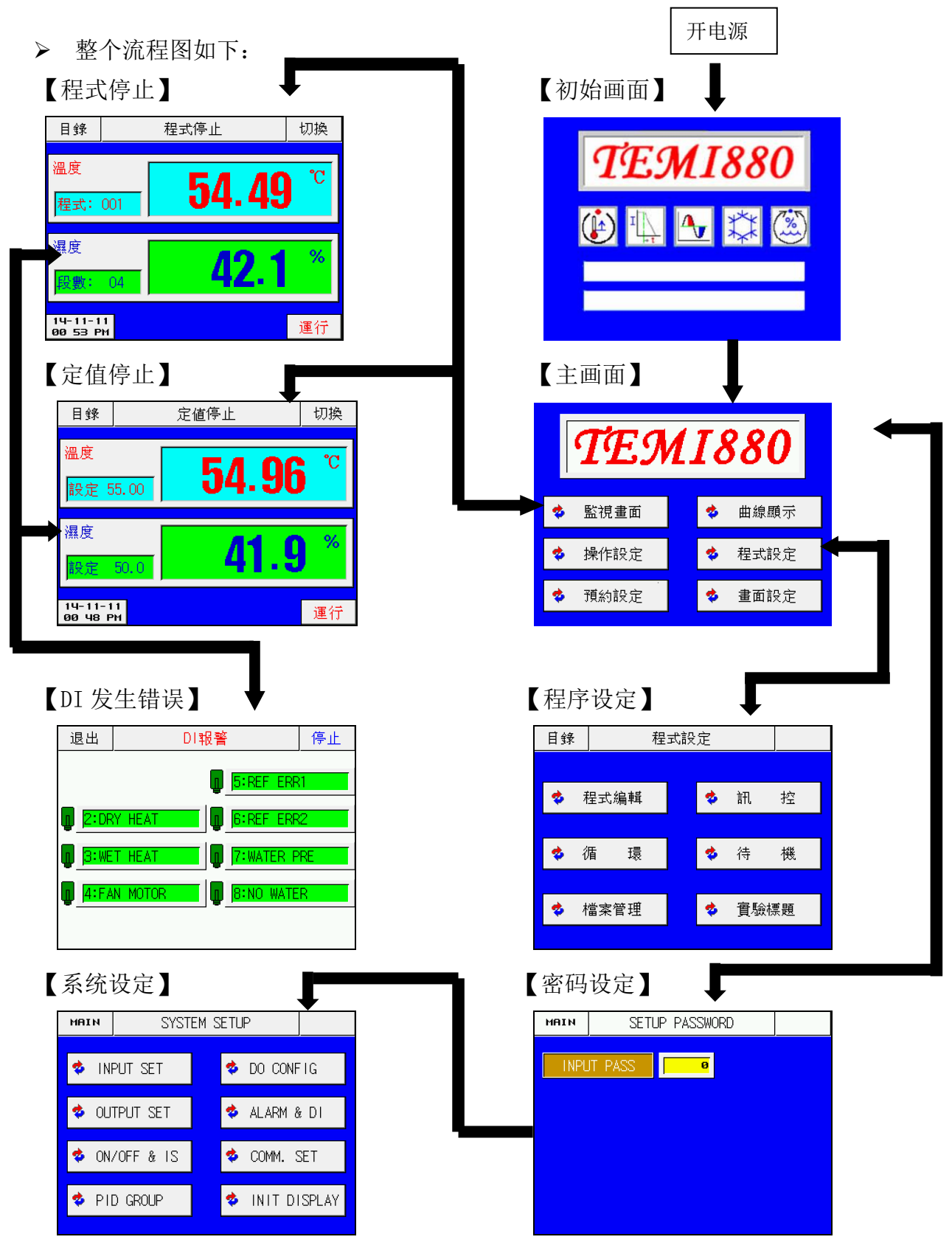

# <span id="page-5-0"></span>1.4 主画面

 从初始画面移动过来的画面,用户可以通过主画面切换到其他画面,主画面如下图所示: 图 1-2 主画面

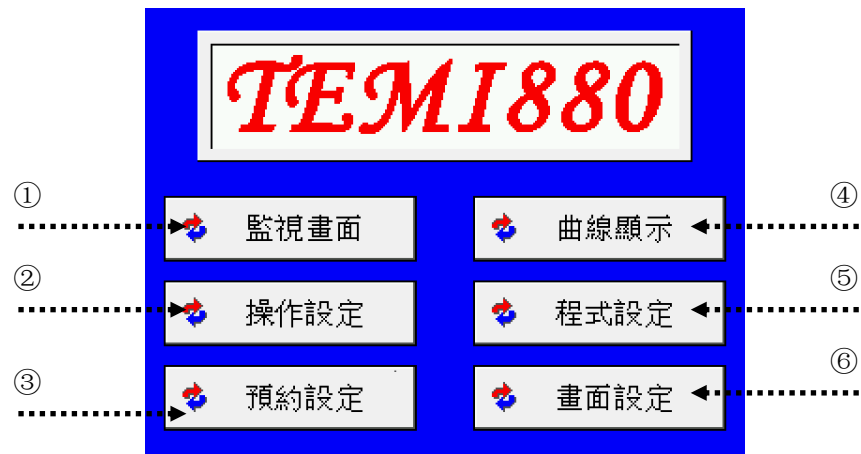

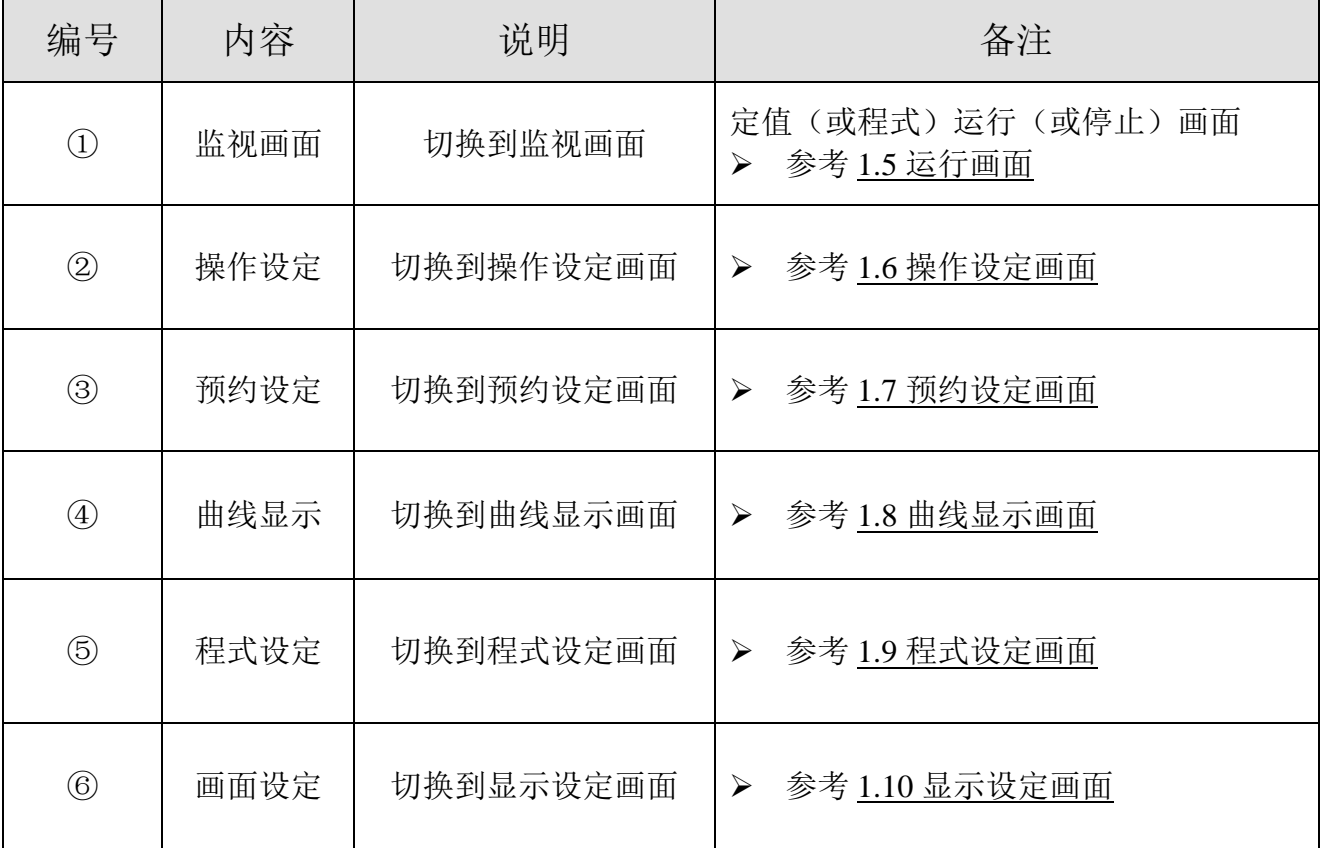

# <span id="page-6-0"></span>1.5 运行画面

运行画面用于在仪表运行时显示运行的状态及信息。

# <span id="page-6-1"></span>1.5.1 程式停止画面

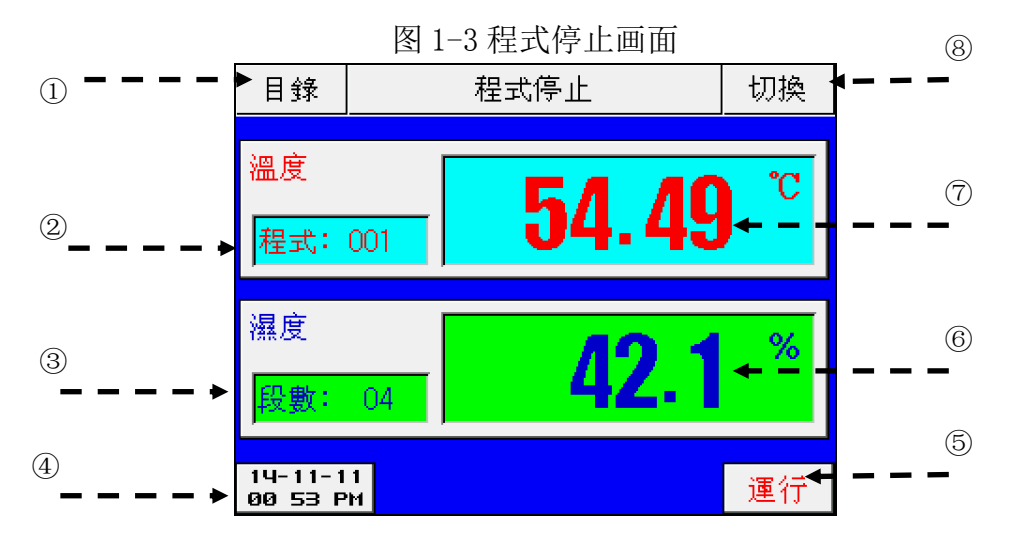

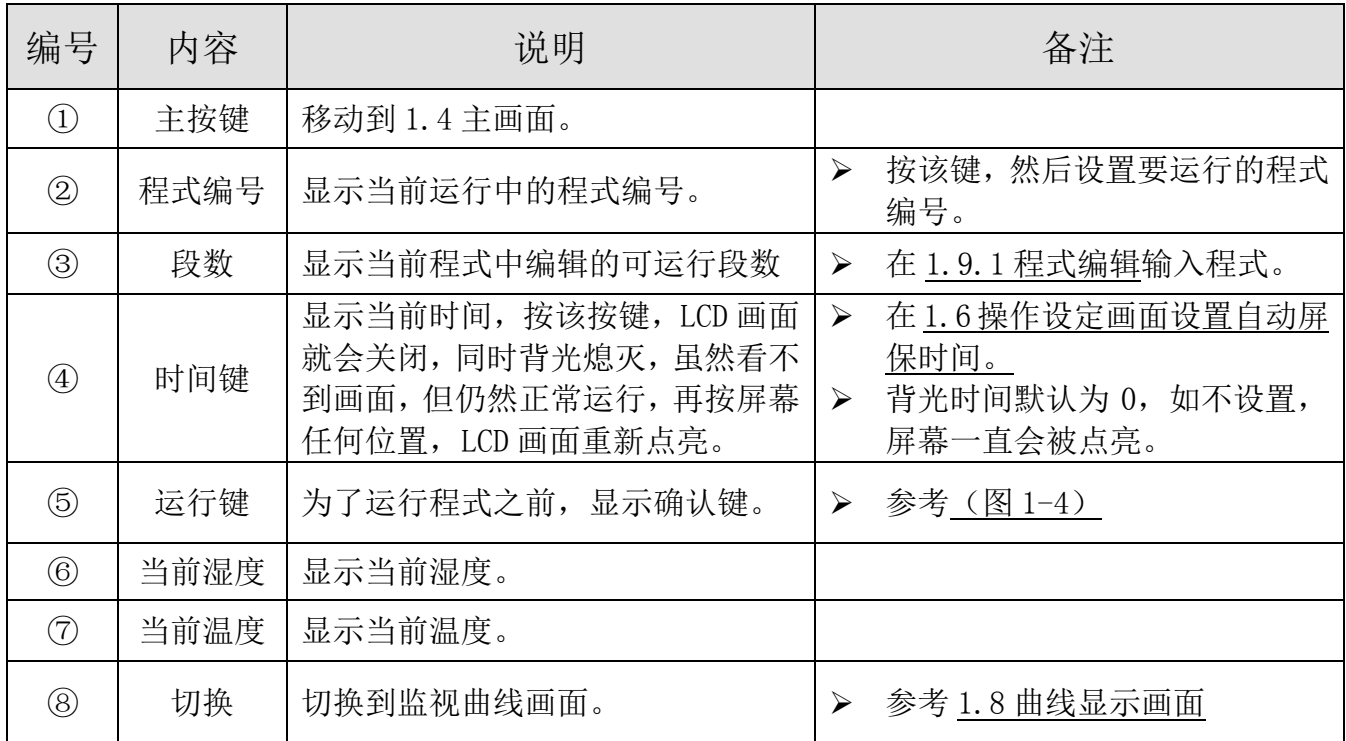

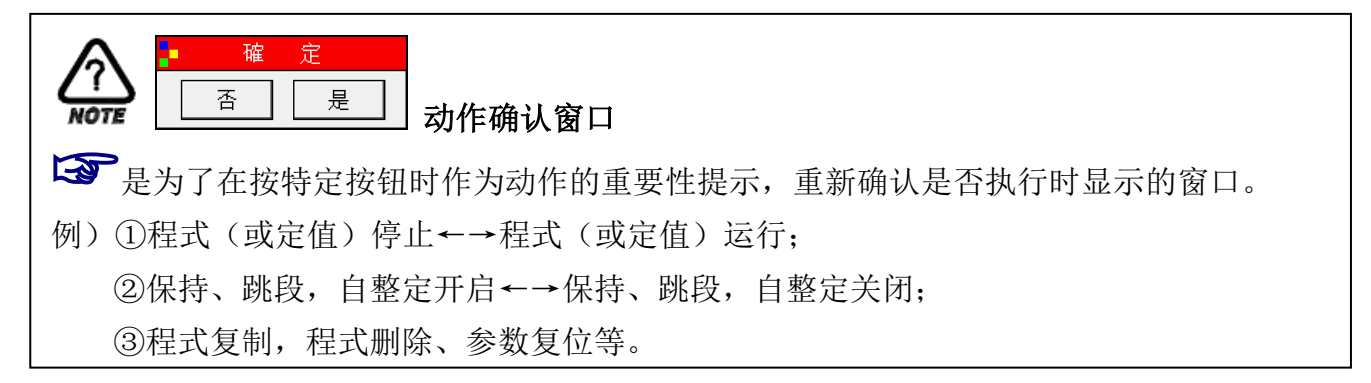

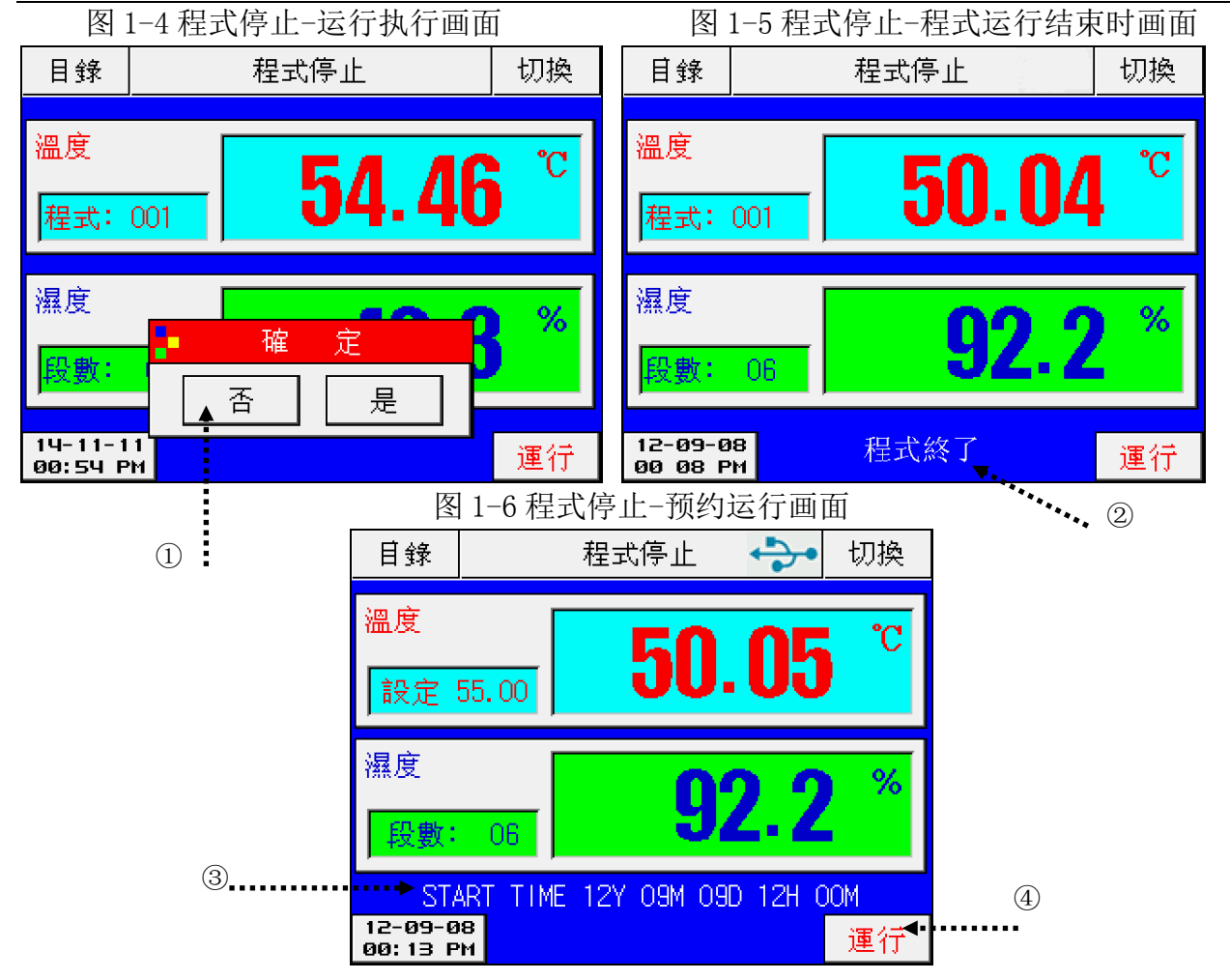

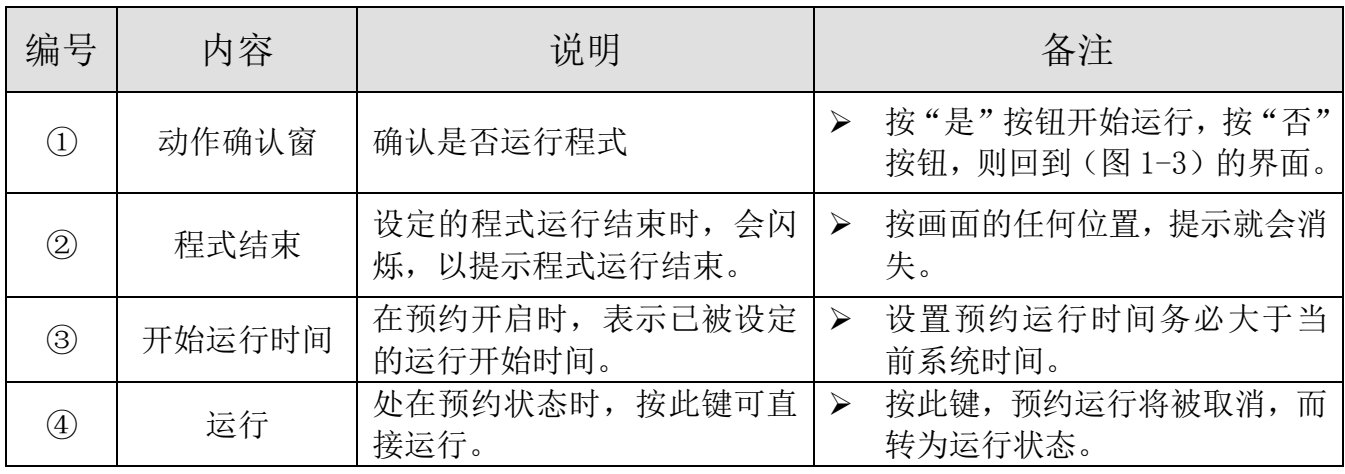

# <span id="page-8-0"></span>1.5.2 程式运行画面

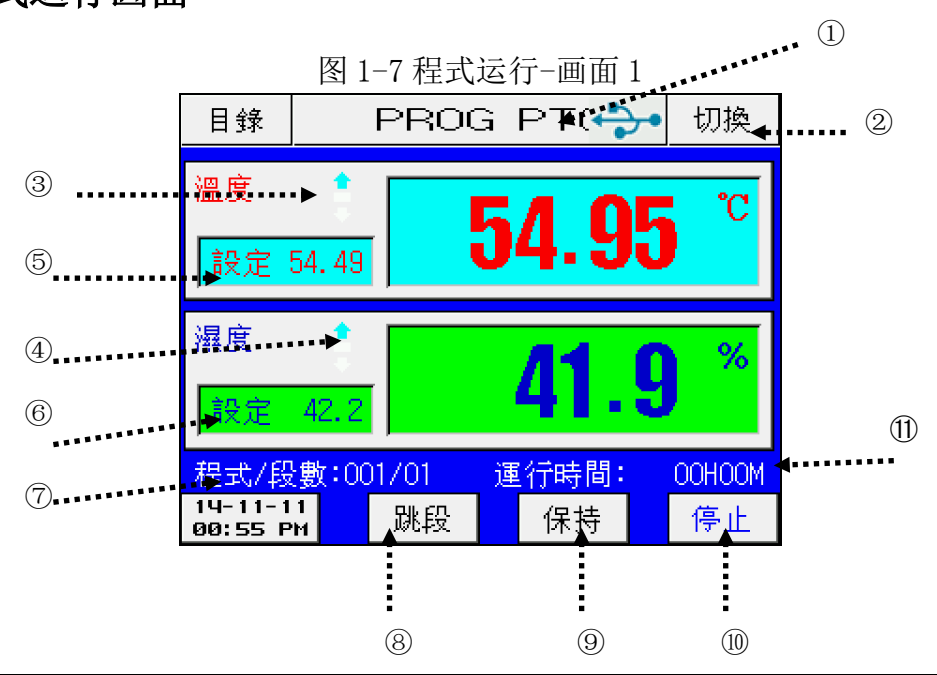

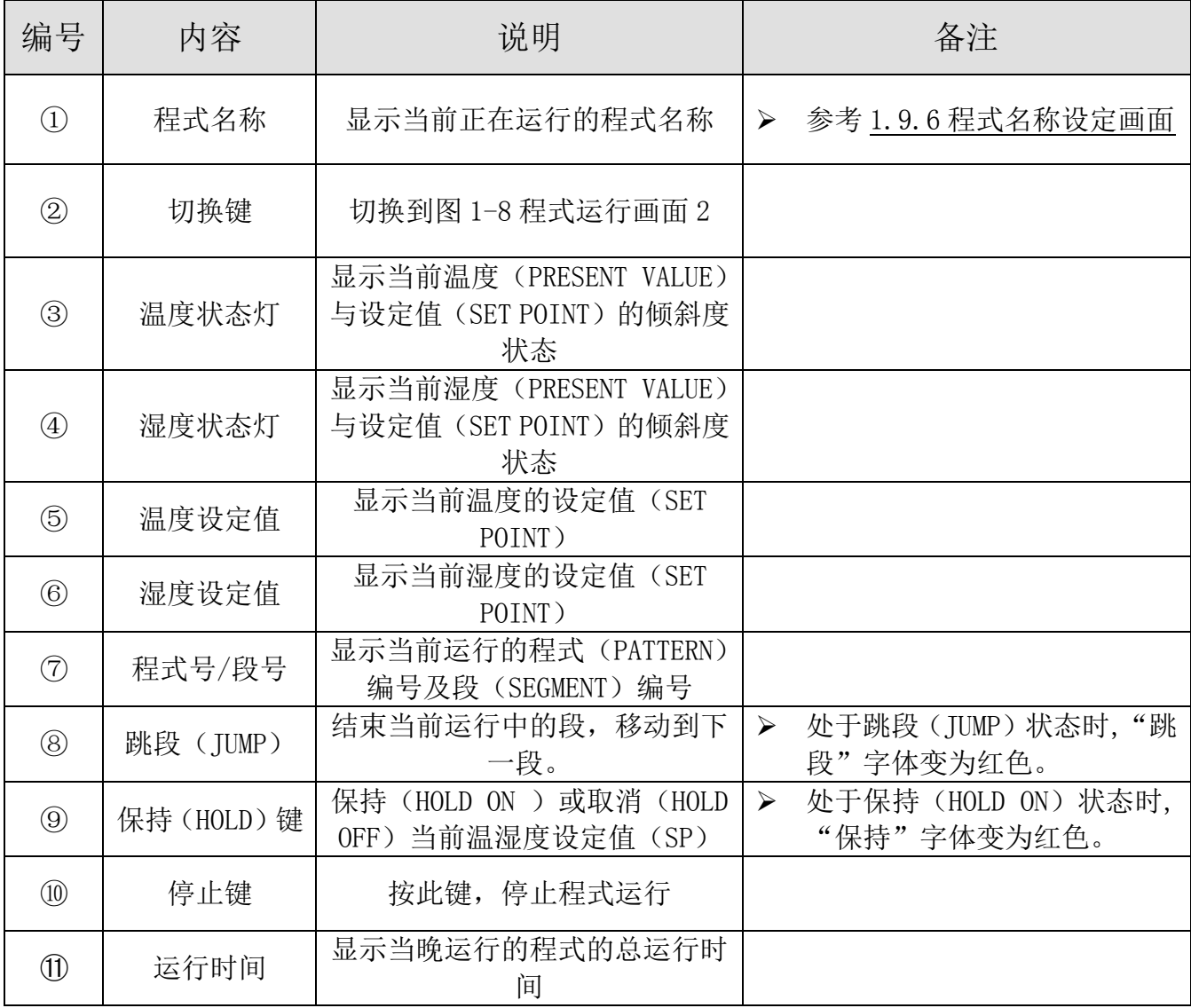

[深圳欧瑞凡检测设备有限公司 主营各类环境试验箱,力学试验机,电磁兼容测试仪器,光学分析仪 TEL400-8168-223

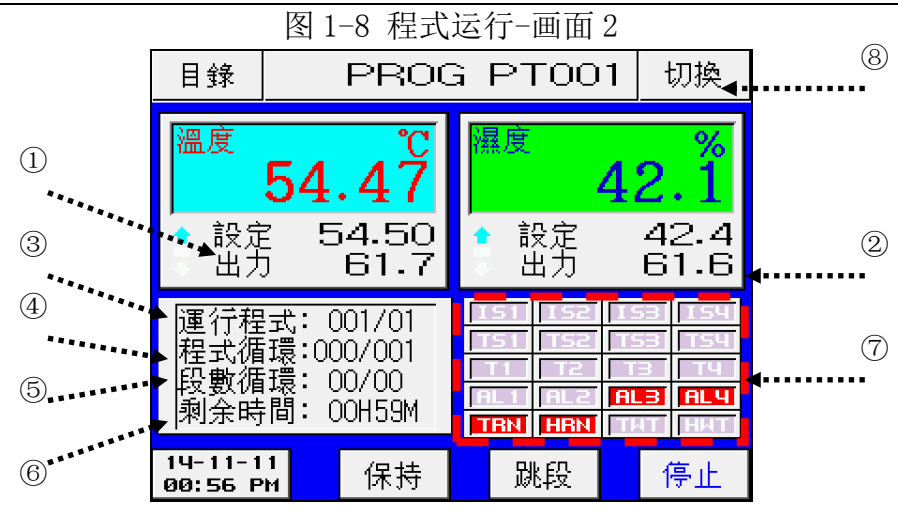

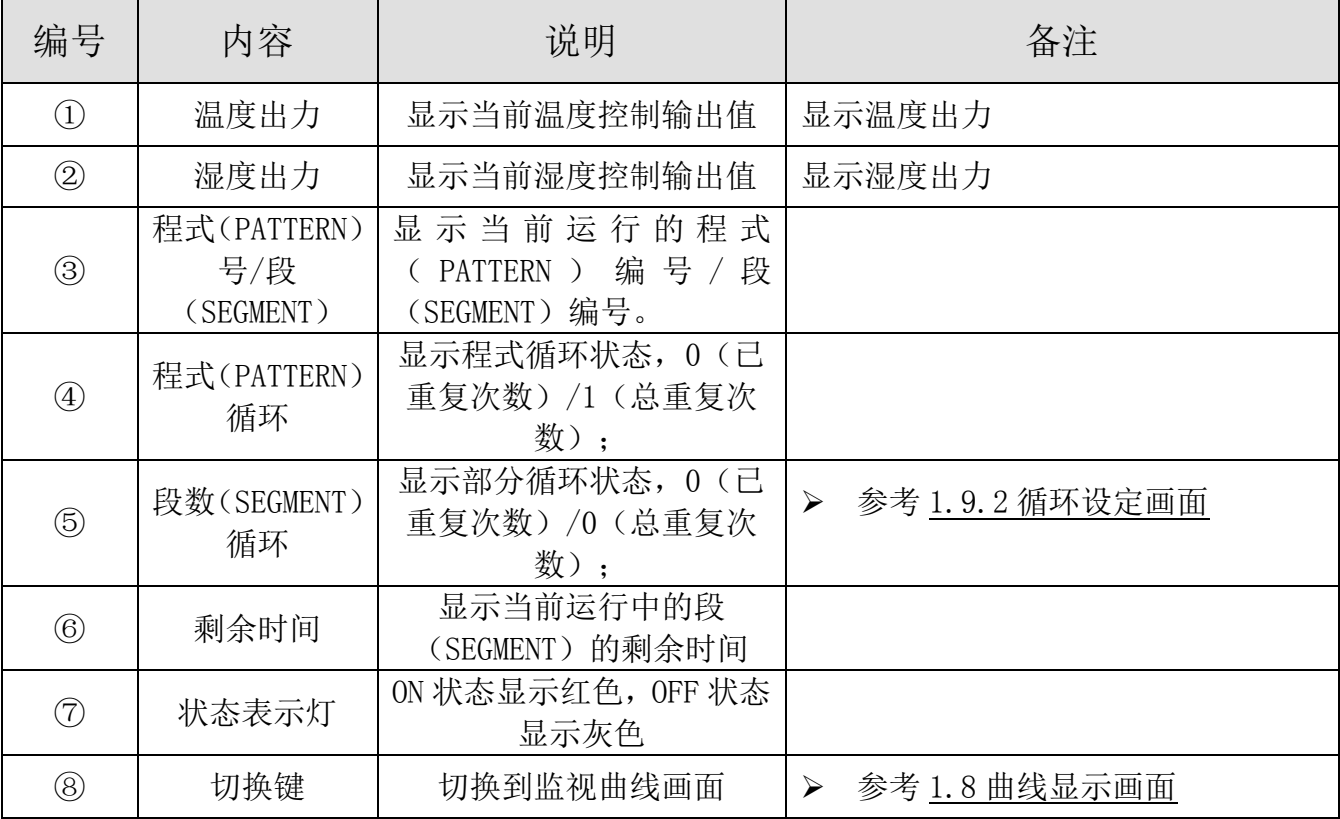

# <span id="page-10-0"></span>1.5.3 定值停止画面

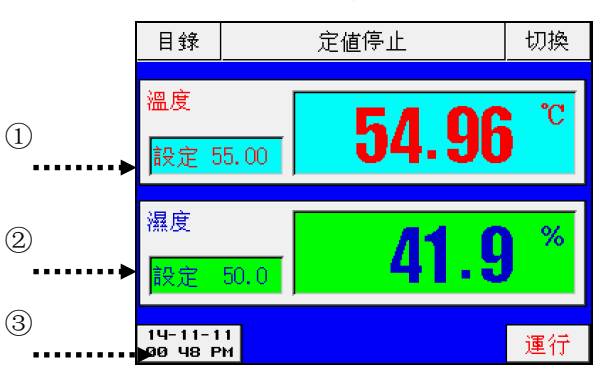

图 1-9 定值停止画面

图 1-10 定值停止-运行执行确认画面

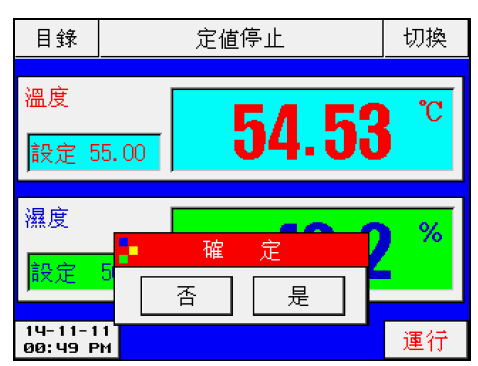

图 1-11 定值停止-定值运行时间结束时画面 图 1-12 定值停止-预约运行画面

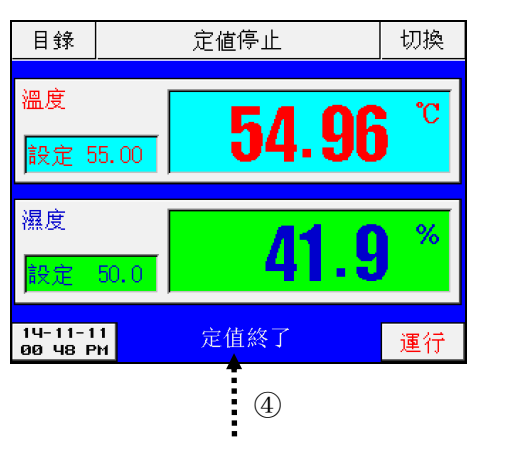

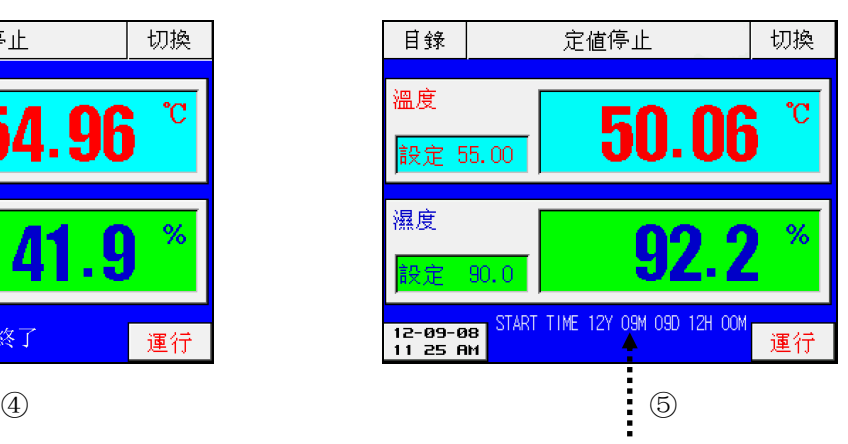

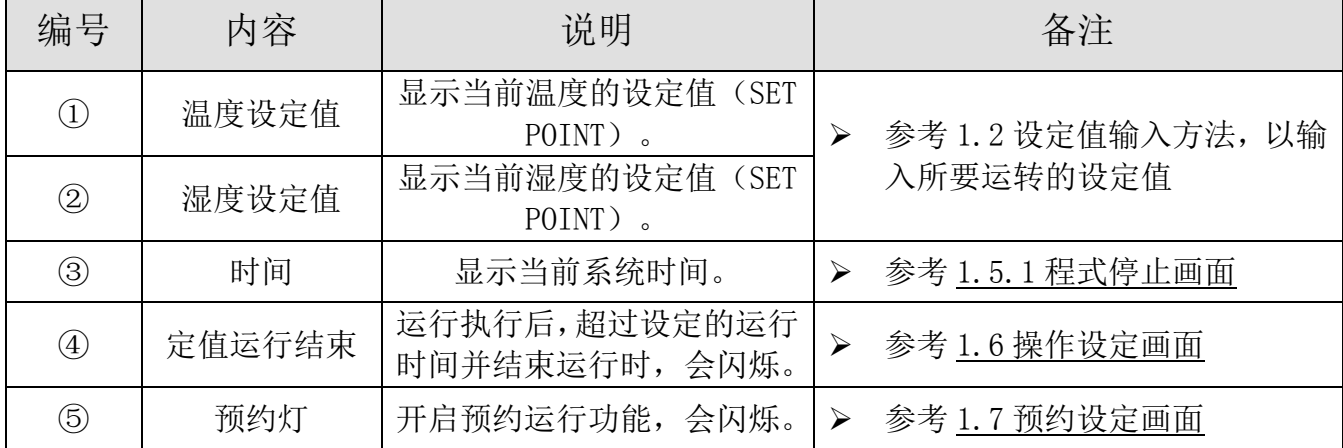

# <span id="page-11-0"></span>1.5.4 定值运行画面

 定值运行画面如下 2 副图所示: 图 1-13 定值运行画面 1 图 1-14 定值运行-画面 2 ④日錄 定值運行 切换 定值運行 切换 目錄 °Ç 溫度 㬎度 溫度  $^{\circ}C$ 54.97 54.54  $\boldsymbol{A}$ J. 設定 55.00 55.00 設定<br>出力 設定<br>出力 50.0 54.6  $12.4$ ٠ 濕度 Ш % Ų 設定  $50.0$ च TRN l HRN I IΓ TIT  $\frac{14-11-11}{00:50 \text{ PM}}$  $T-AT$  $H-AT$ 停止  $T-AT$  $H - H$ 停止  $\begin{array}{c|c|c|c|c} \hline \bullet\hspace{0.2cm}&\bullet\hspace{0.2cm}&\bullet\hs$ Т š

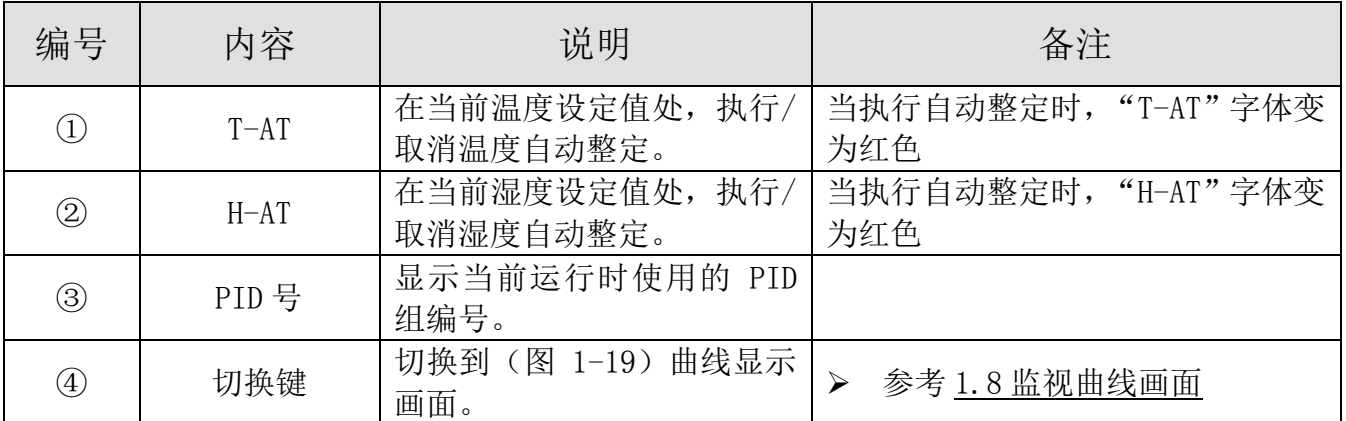

# <span id="page-12-0"></span>1.6 操作设定画面

下面是有关一般机器的附加功能以及在定值运行时的附加说明。

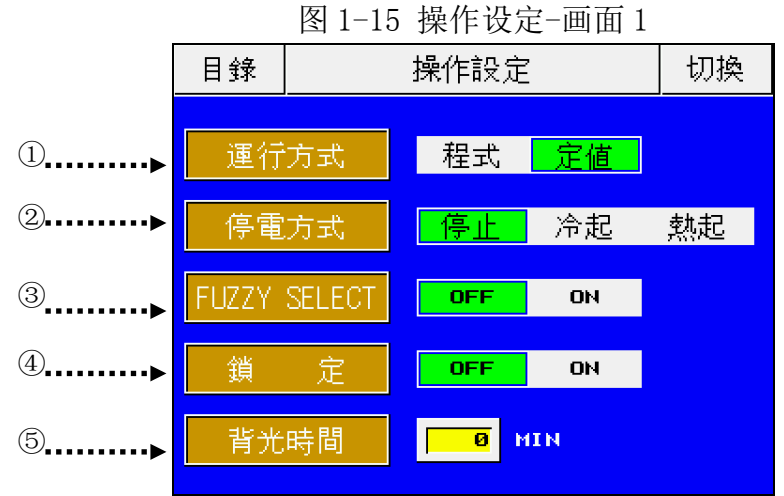

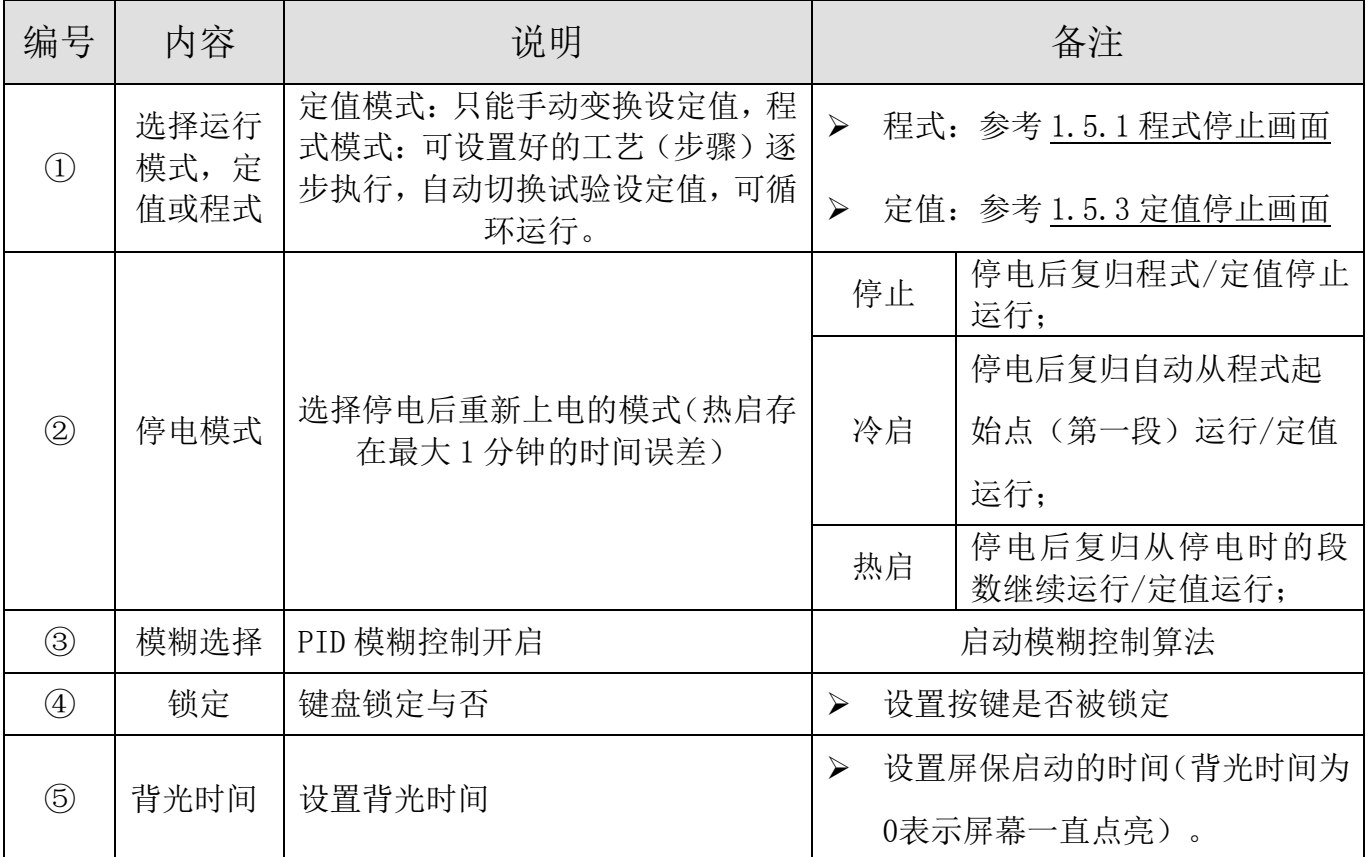

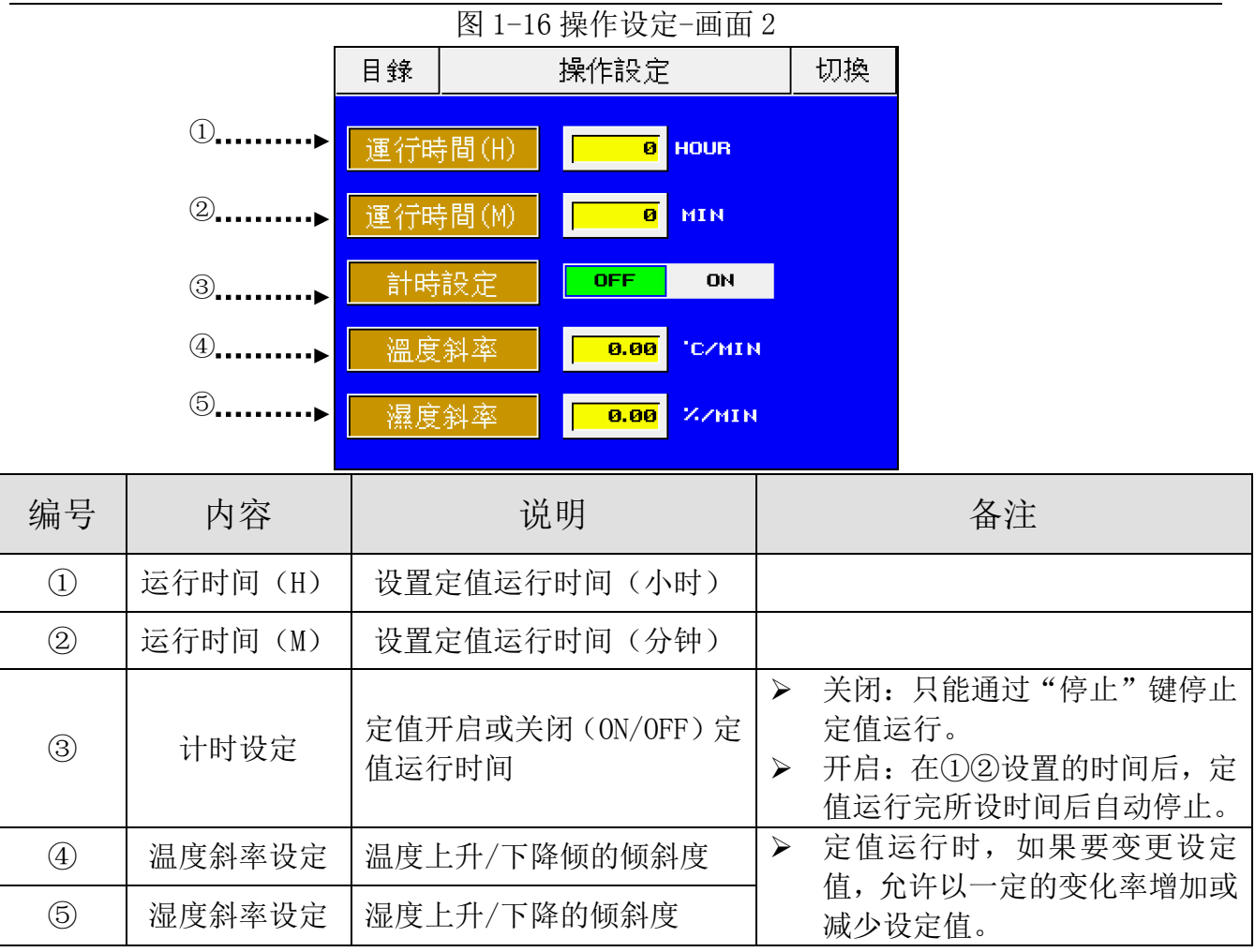

# <span id="page-14-0"></span>1.7 预约设定画面

设置当前时间、预设定运行时间。

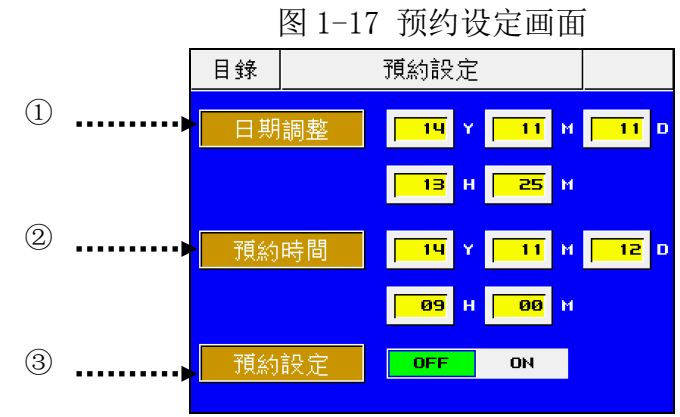

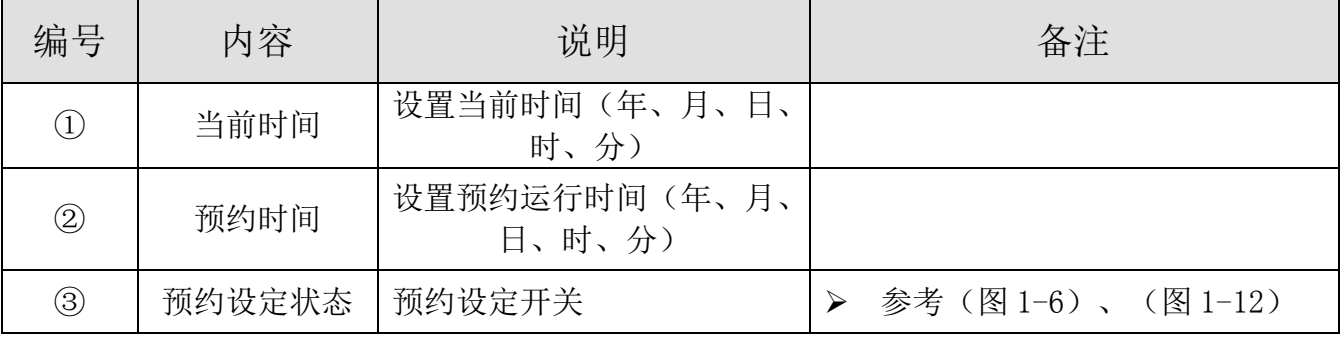

# <span id="page-14-1"></span>1.8 曲线显示画面

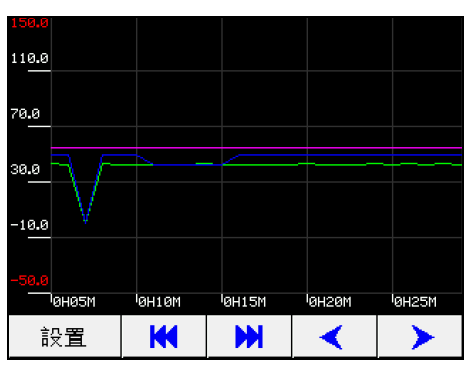

图 1-20 时间间隔设置菜单 图 1-21 曲线选择 菜单

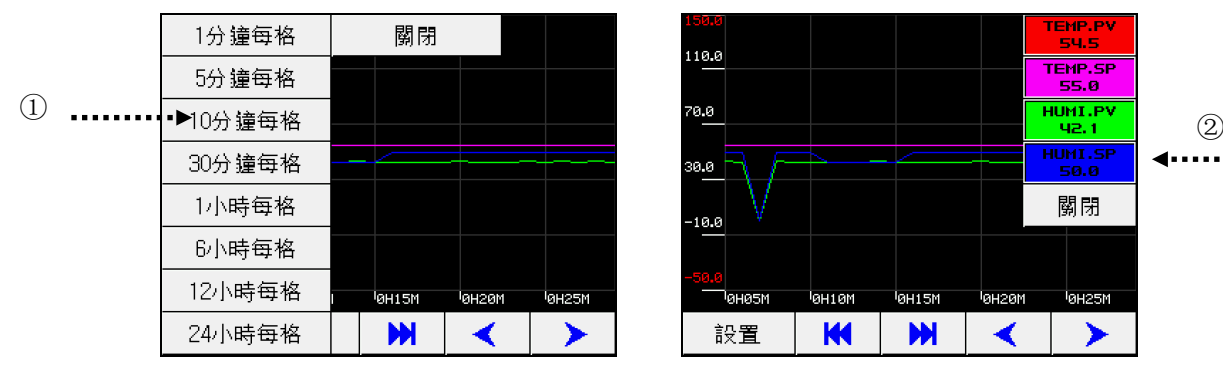

图 1-18 曲线显示画面 图 1-19 曲线设置 菜单栏

| 150.0<br>. |                    |              |                    |                            |
|------------|--------------------|--------------|--------------------|----------------------------|
| 時間縮放       |                    |              |                    |                            |
| 曲線選擇       |                    |              |                    |                            |
| 歷史檔案       |                    |              |                    |                            |
| 其它設置       |                    |              |                    |                            |
| 目錄         |                    |              |                    |                            |
| 監視畫面       | <sup>1</sup> 0Н10М | <b>GH15M</b> | <sup>1</sup> өнгөм | <b><i><b>GH25M</b></i></b> |
| 關閉         | К                  | Ж            |                    |                            |

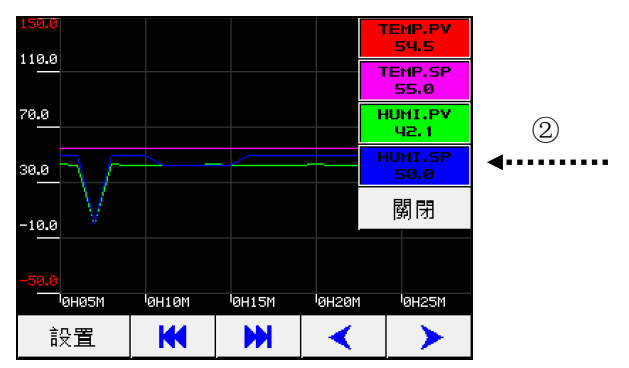

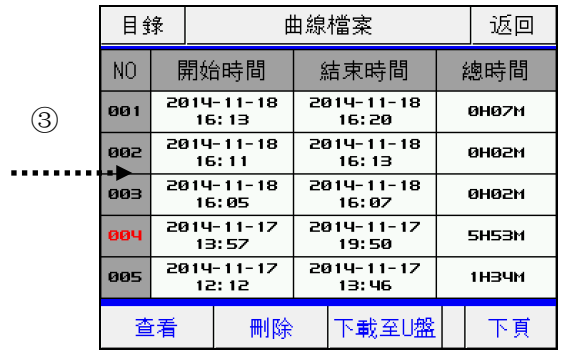

#### 图 1-22 曲线档案画面 图 1-23 曲线其它设置画面

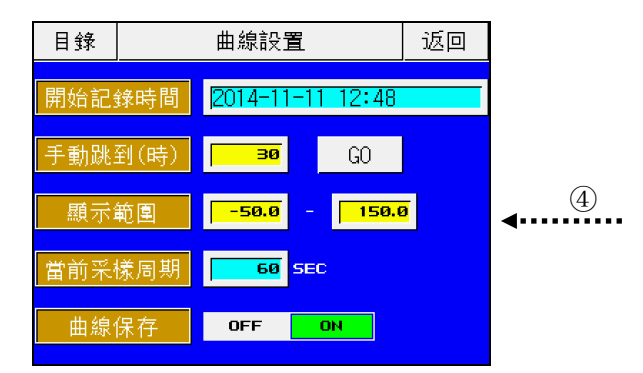

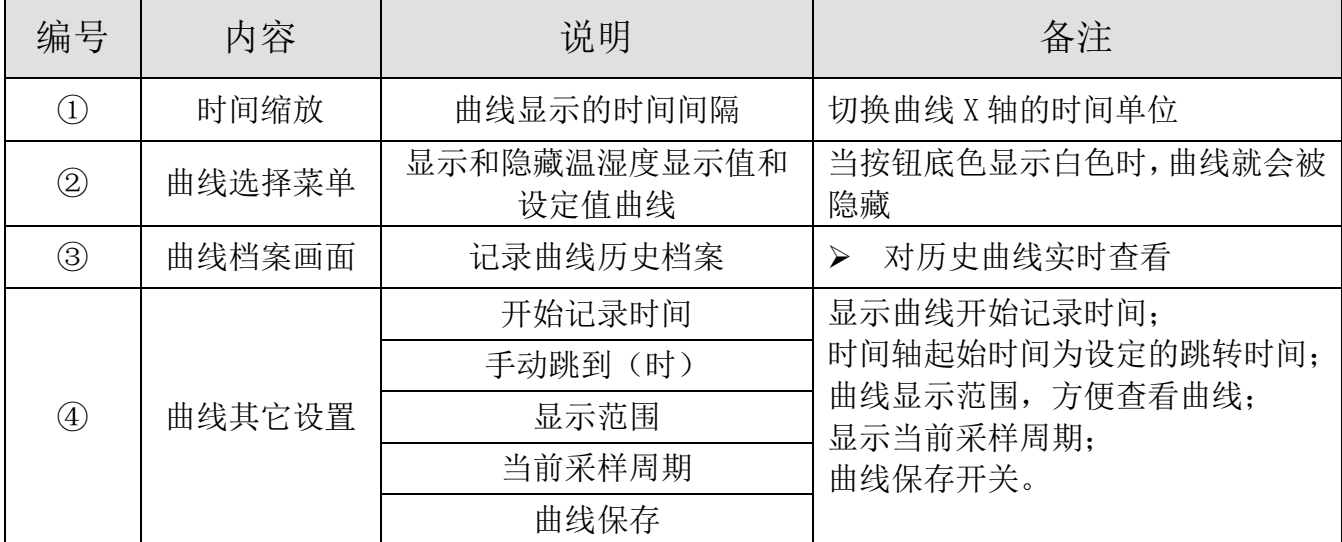

# <span id="page-15-0"></span>1.9 程式设定画面

程式运行参数设定主画面。

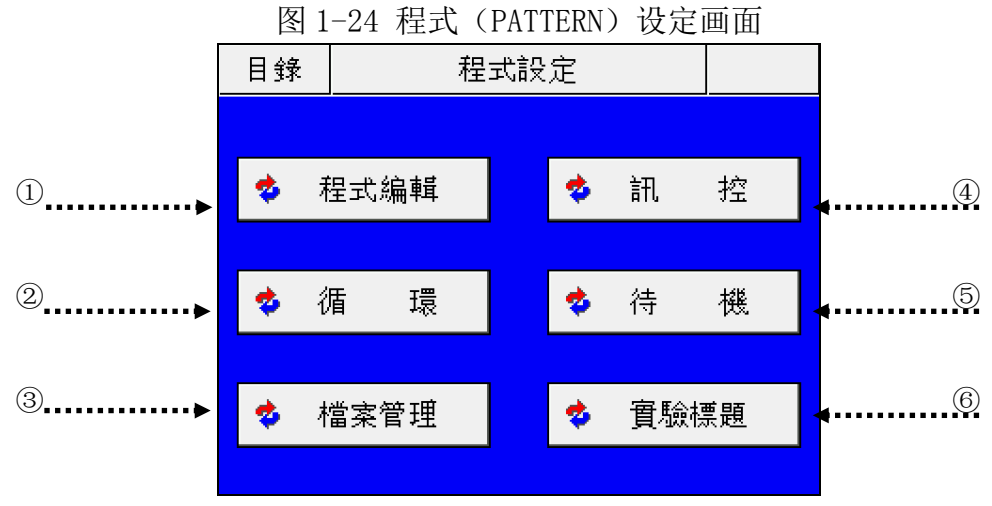

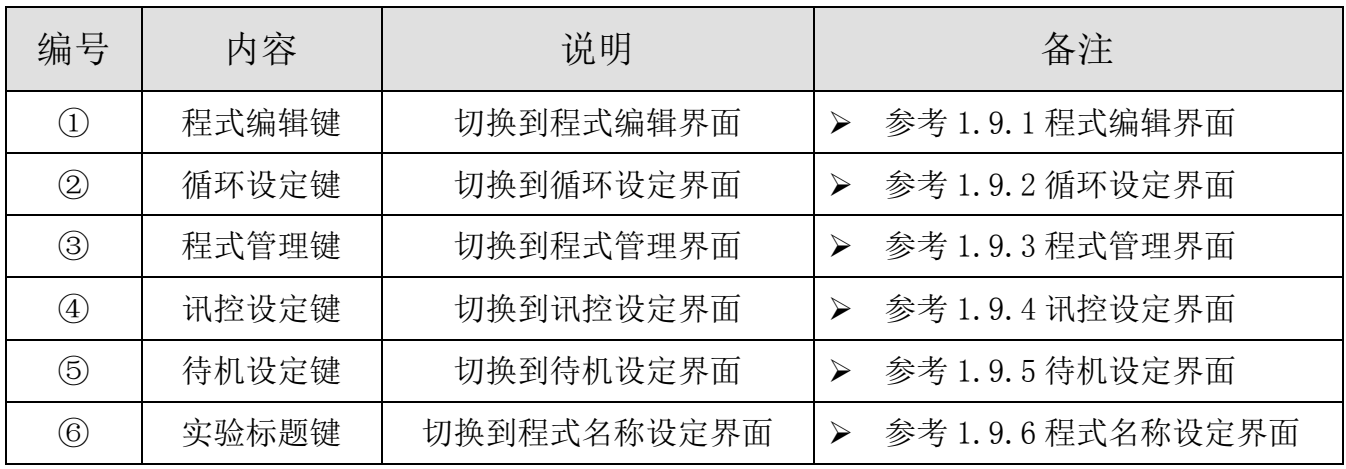

# <span id="page-16-0"></span>1.9.1 程式(PATTERN)编辑界面

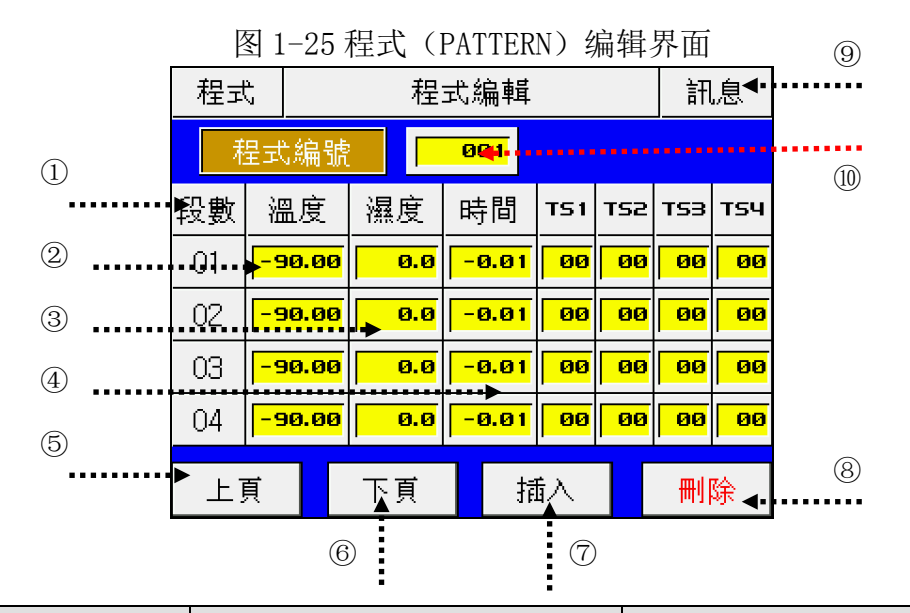

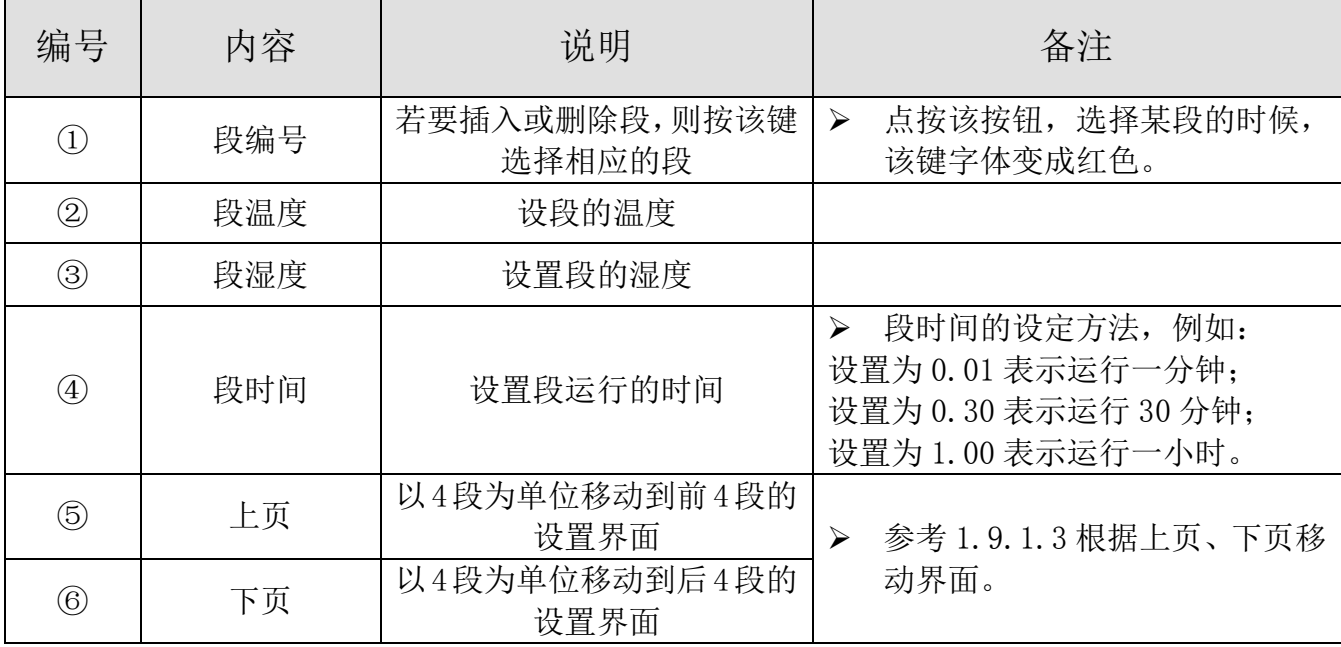

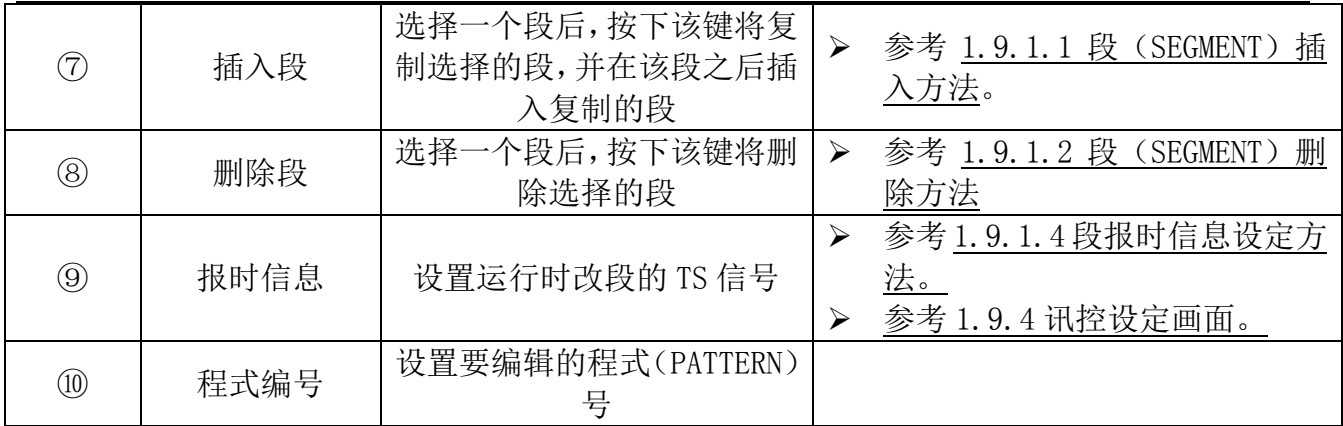

# <del>.)</del><br>mow 注意: 当前正在运行的程式不能编辑, 如果编辑一个正在运行程式的相 关数值,系统将以"哔哔"声加以提示。

1.9.1.1 段 (SEGMENT) 插入方法

> 下面介绍段(SEGMENT)插入至段(SEGMENT)"02"和段(SEGMENT)"03"之间的方法。 图 1-26.SEGMENT 插入前 图 1-27.SEGMENT 插入后

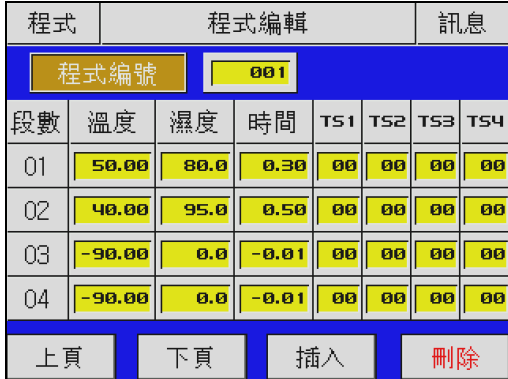

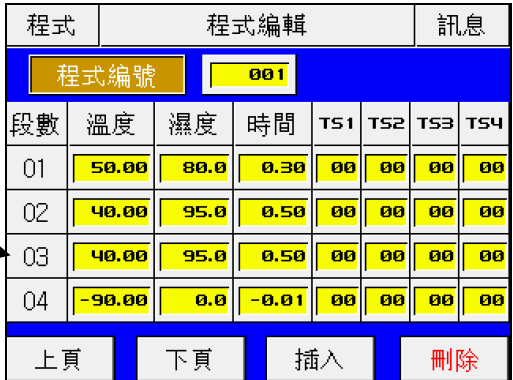

- 1) 如上图 1-26 所示, 点击"2"按钮即变成红色字体的可编辑状态。
- 2) 点击图 1-26,程式(PATTERN)编辑界面的"插入" 键即可添加与"2"段(SEGMENT) 设定值相同的一个段(SEGMENT)成为该程式第 3 段。

#### 1.9.1.2 段(SEGMENT)删除方法

下面介绍删除程式中的一个段的方法。

图 1-28 段 (SEGMENT) 删除前 2000 B 1-29 段 (SEGMENT) 删除后

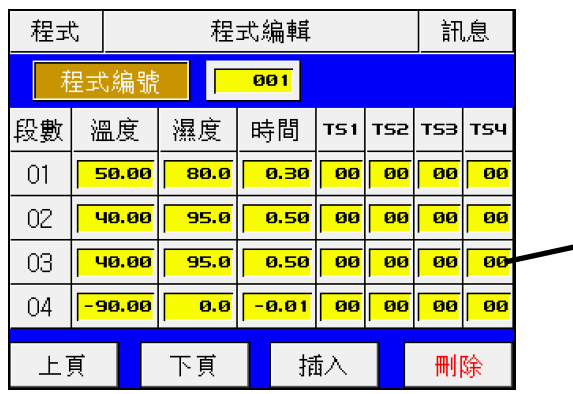

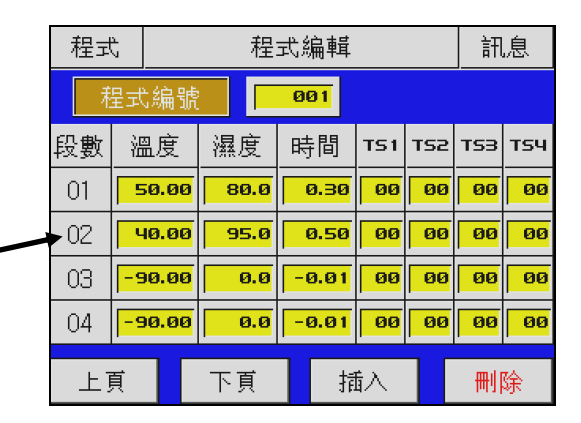

1) 如上图 1-28 所示, 点击"2"按钮即变成红色字体的可编辑状态。

2) 点击图 1-28,程式(PATTERN)编辑界面的"删除" 键即可删除"2"段(SEGMENT) 并将下面的段(SEGMENT)移动至已被删除的位置(如图 1-29)。

# 如下情况不能插入或删除段(SEGMENT)

☞ 程式正在运行中。

1.9.1.3 根据上页、下页移动界面

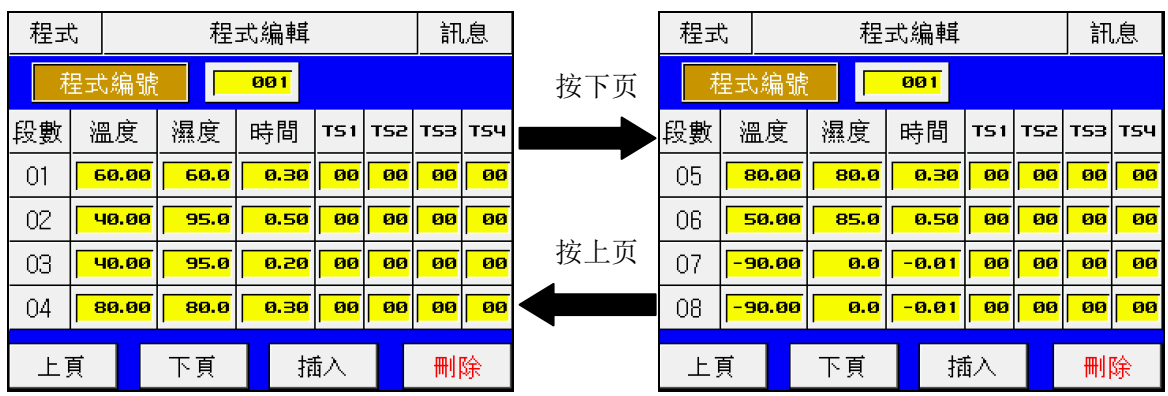

#### 1.9.1.4 报时信息设定方法

> 下面介绍设置段(SEGMENT)的报时信息的方法。

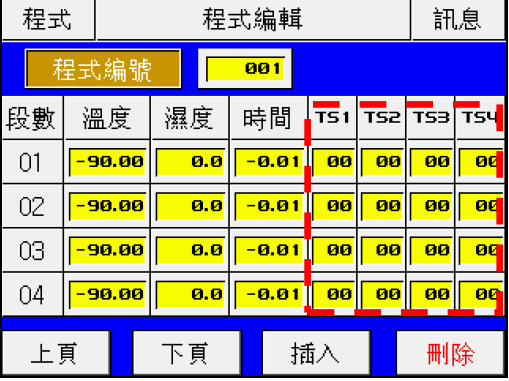

图 1-30 设置报时信息前画面

如上图,在①所指的范围内,任意点一个按钮(00)立即弹出如下图所示的输入键盘:

图 1-31 报时信息设定输入键盘

|   | 05 SEG TS1<br>$\mathbf{p}$<br>71 |  |   |  |   |  |  |
|---|----------------------------------|--|---|--|---|--|--|
|   |                                  |  | 3 |  | - |  |  |
| b |                                  |  |   |  |   |  |  |

- 1) SEG TS:代表某个程式的某段(1~100);
- 2) TS:代表该程式的某个段的 4 个报时信息中的一个(TS1~TS4);
- 3) 在键盘上输入 0~7 范围内的数,即可将某段的某个报时信息设置为 8 种报时信息种 类的一种。

# ☞已输入的报时信息种类,参考 1.9.4 讯控设定界面。

- 1.9.1.5 程式文件信息界面
- 在图 1-26 程式(PATTERN)设定画面中,按"讯息"键进入以下界面: 图 1-32 程式文件信息画面

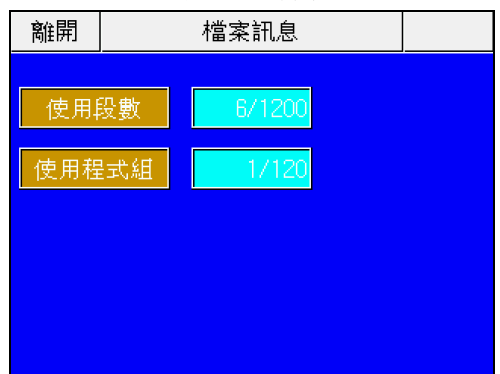

- 显示已设置的程式(PATTERN)和段(SEGMENT)的数量;
- 按"程式设定"按钮即返回到图 1-25 所示的程式(PATTERN)设定界面。

<span id="page-20-0"></span>1.9.2 循环设定画面

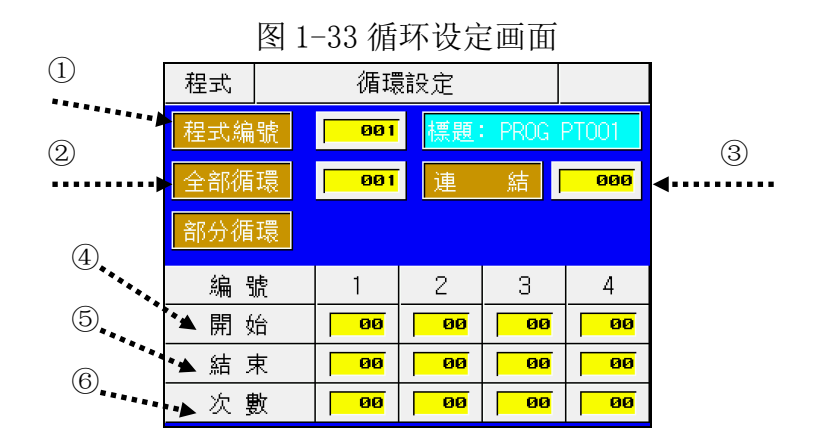

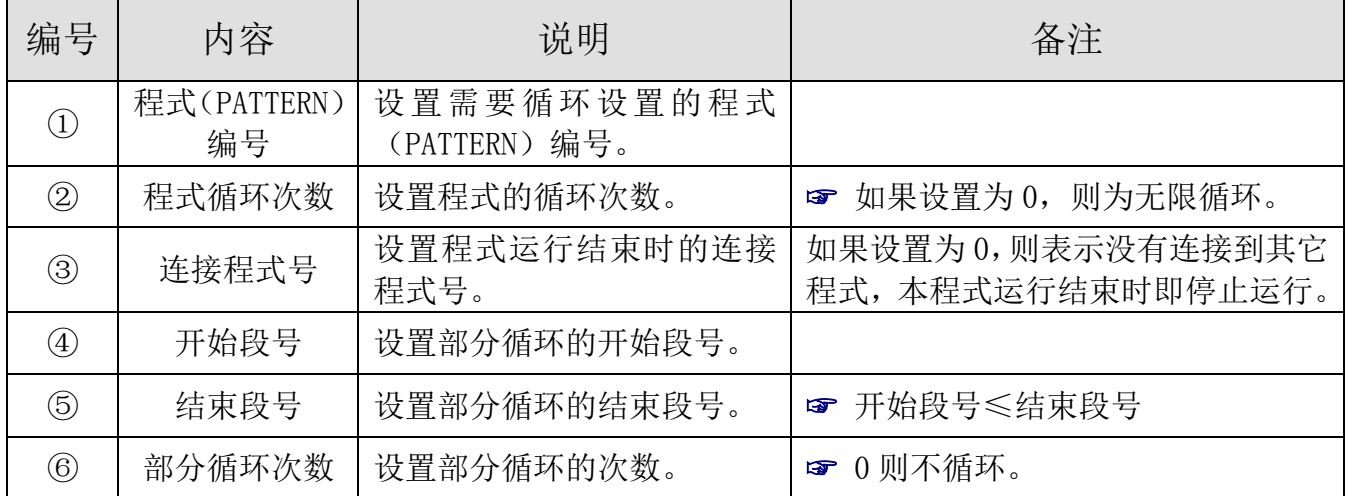

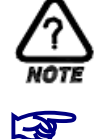

### NOTE 注意,部分循环的开始段号≤结束段号

■■■ 只有满足以上条件方可设置,否则系统会发出"哔哔"声提示设置顺序有误。

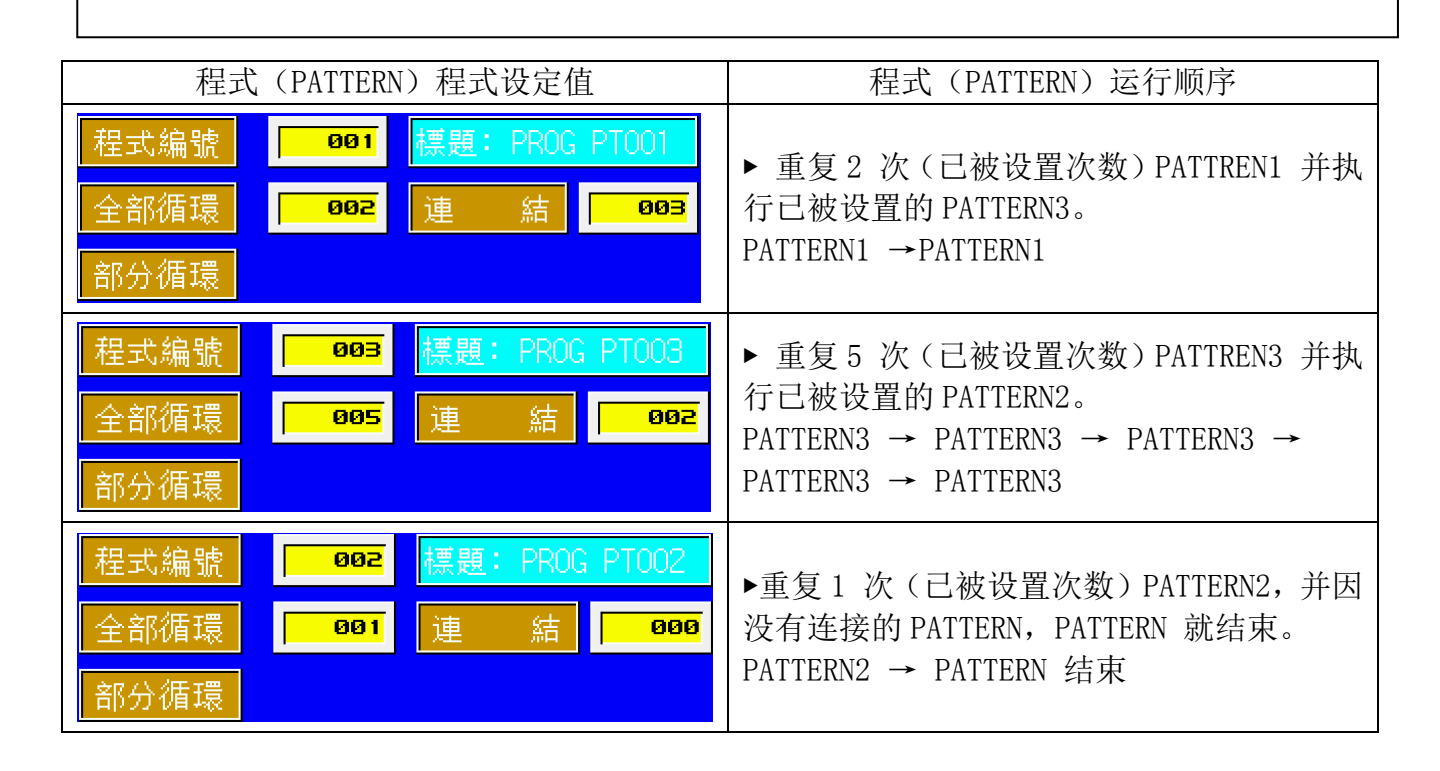

1.9.2.2 根据部分循环(SEGMENT 重复)设定方法,段(SEGMENT)进行顺序 假设某个程式已设置了从段 1~8 段,下面是部分循环设置时的 SEGMENT 运行顺序。

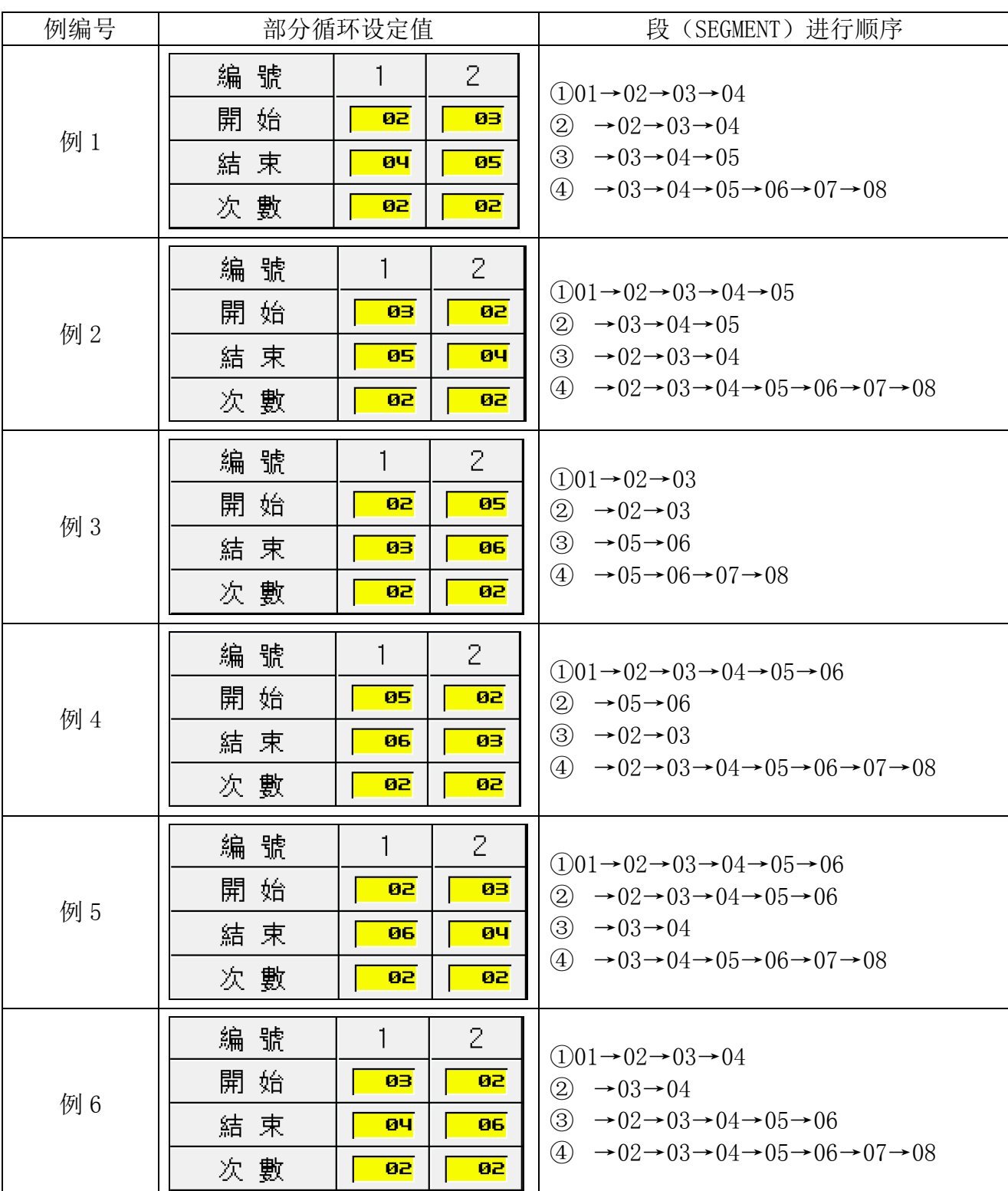

# <span id="page-23-0"></span>1.9.3 程式管理界面

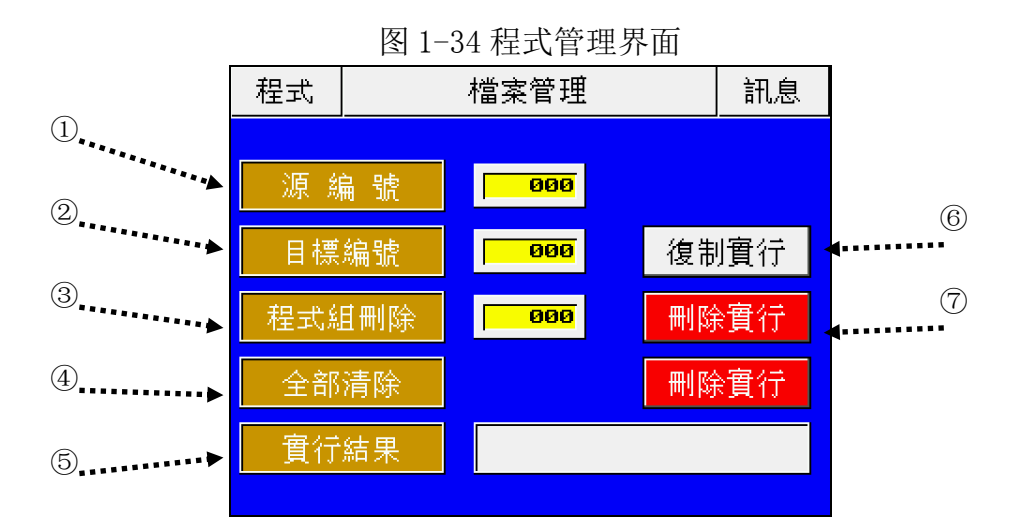

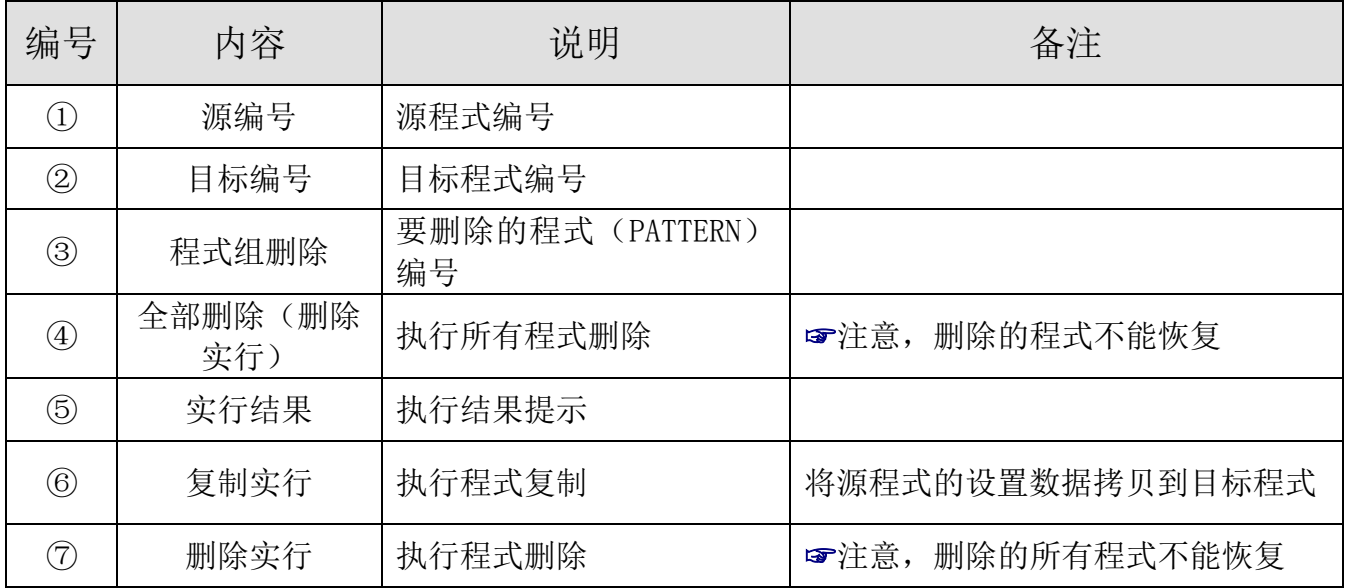

# <span id="page-24-0"></span>1.9.4 讯控设定画面

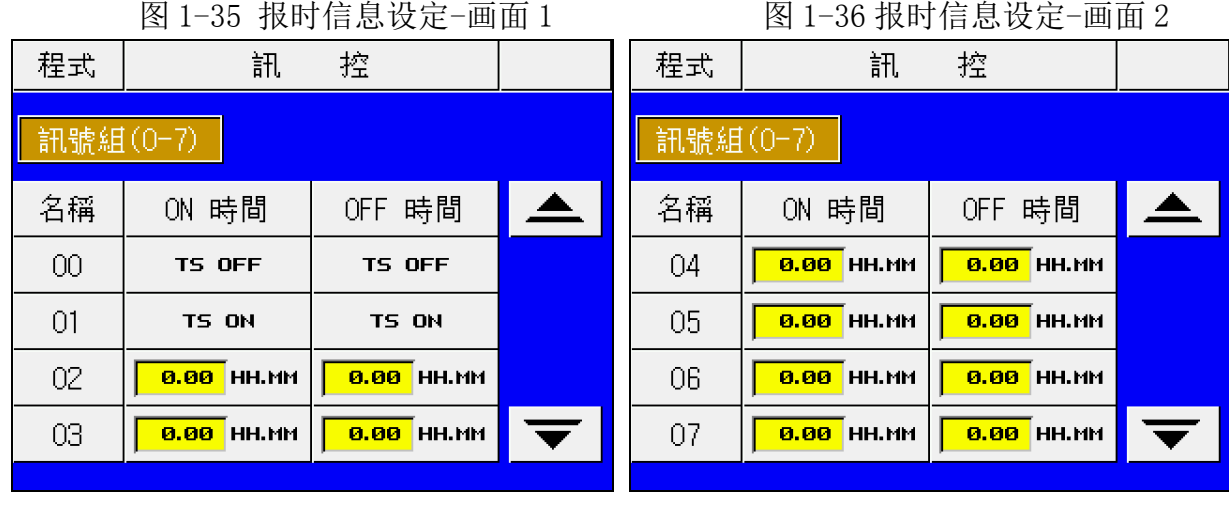

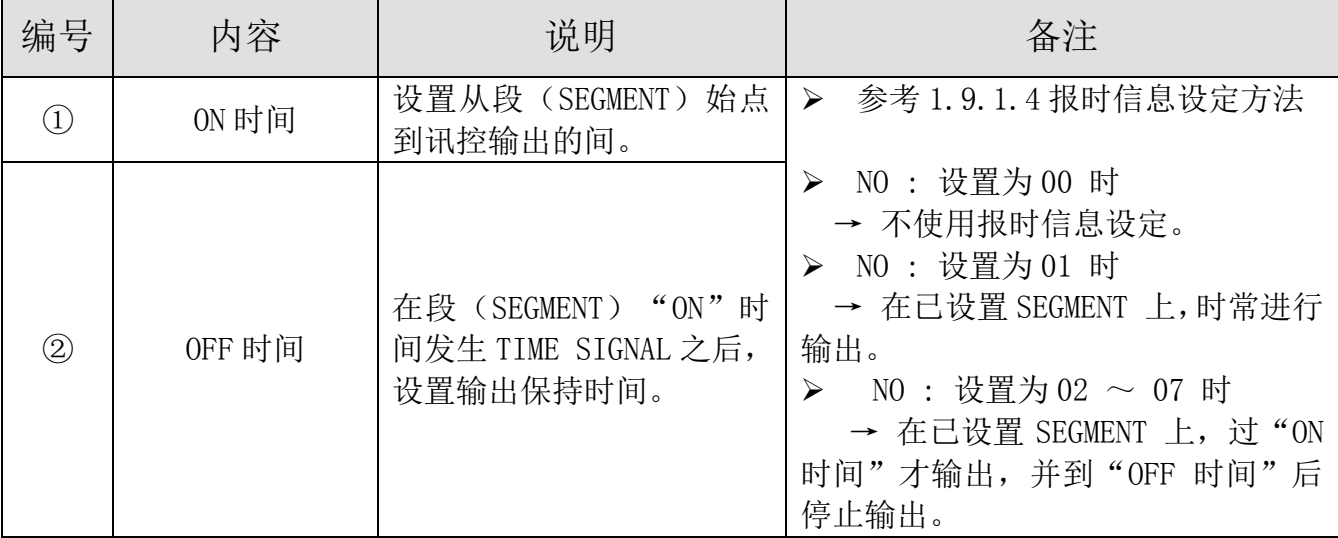

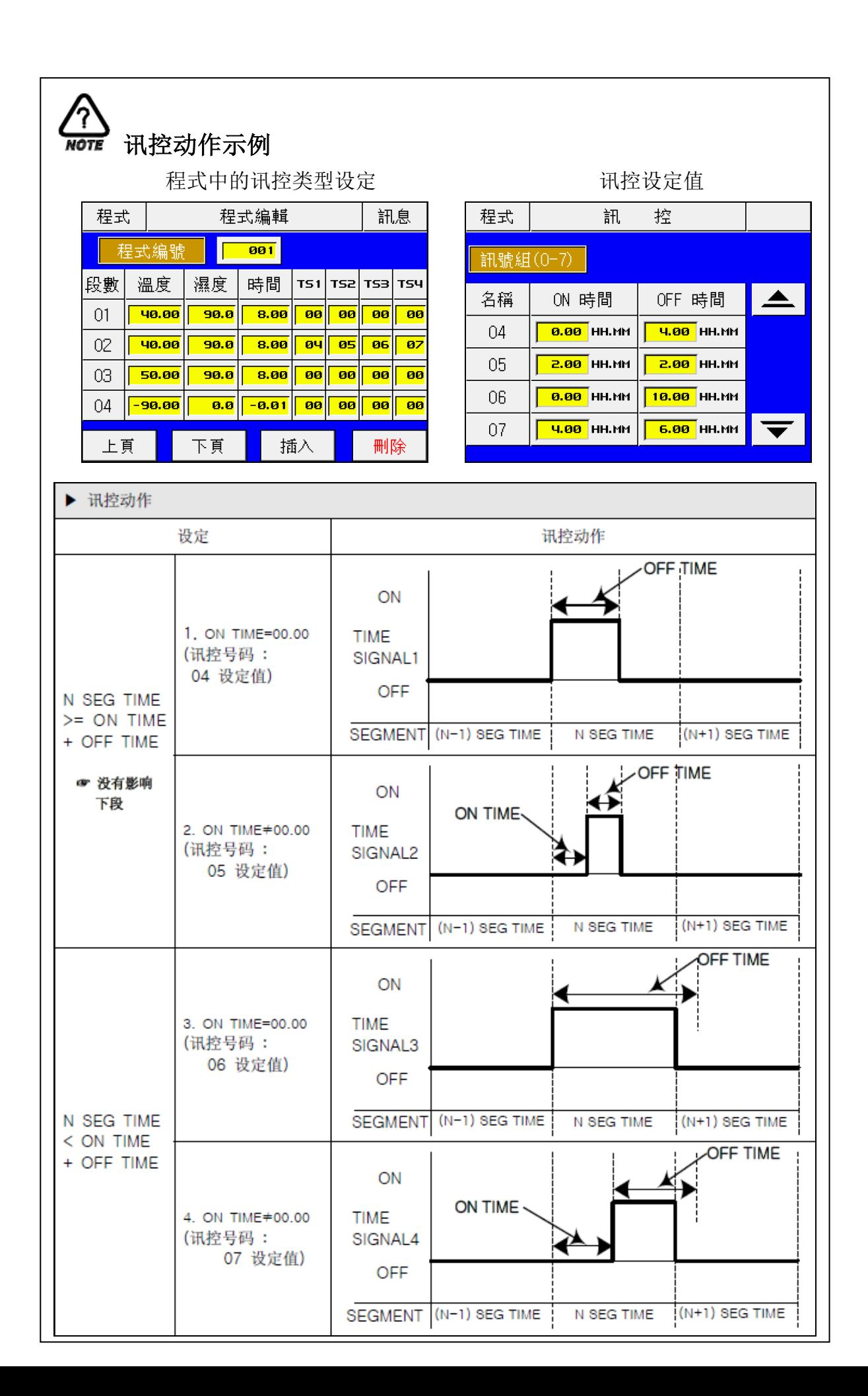

# <span id="page-26-0"></span>1.9.5 待机设定界面

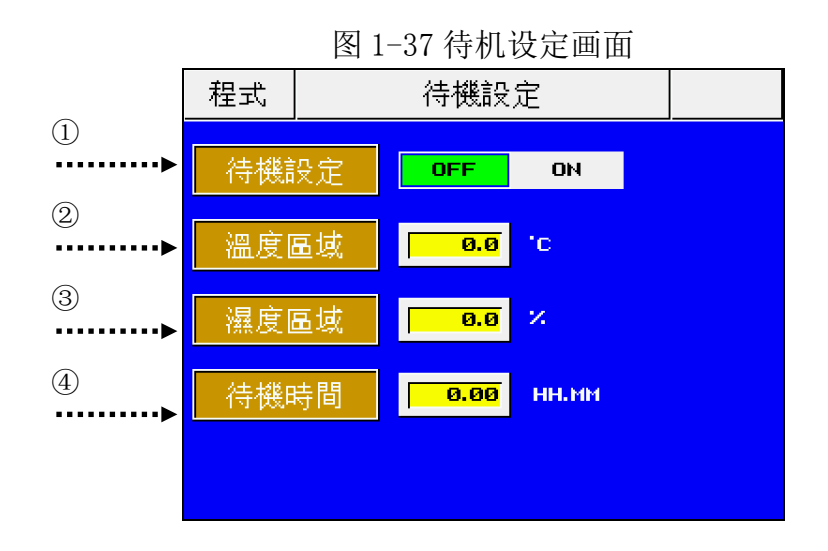

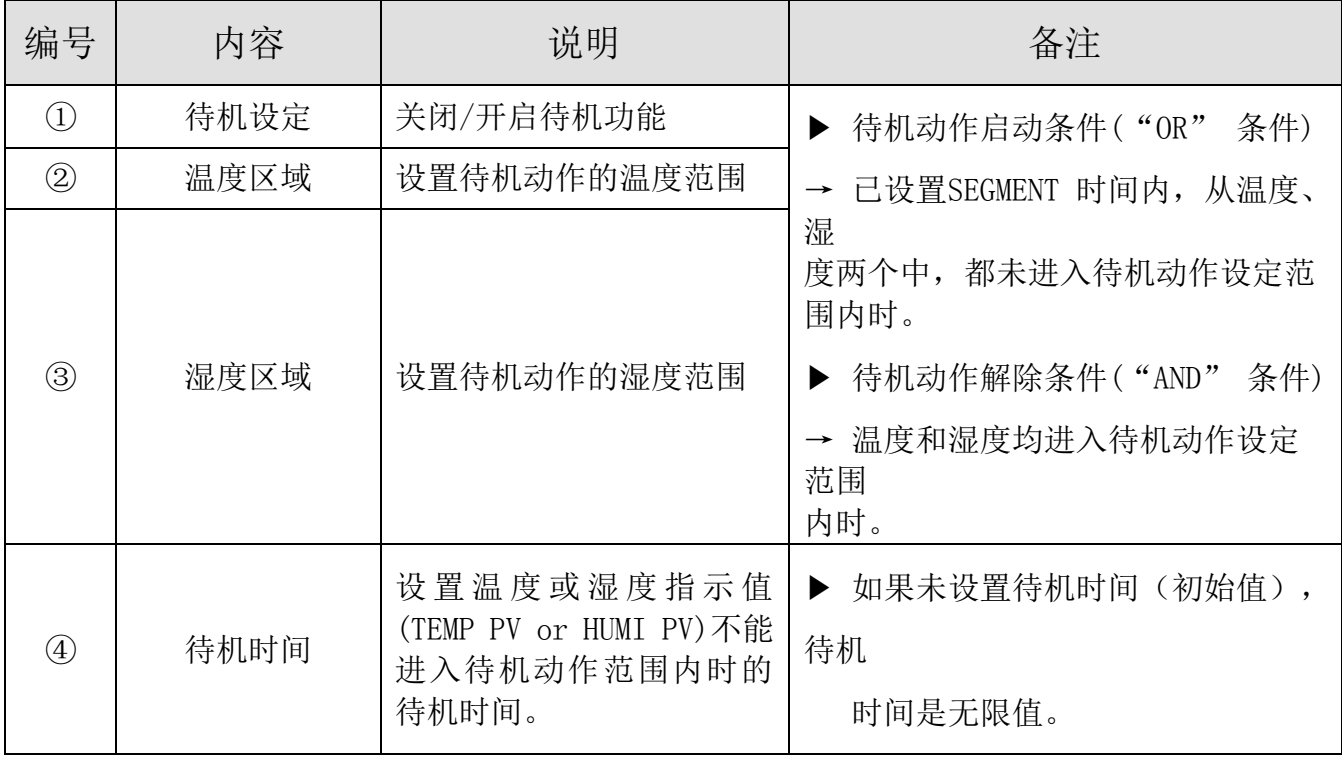

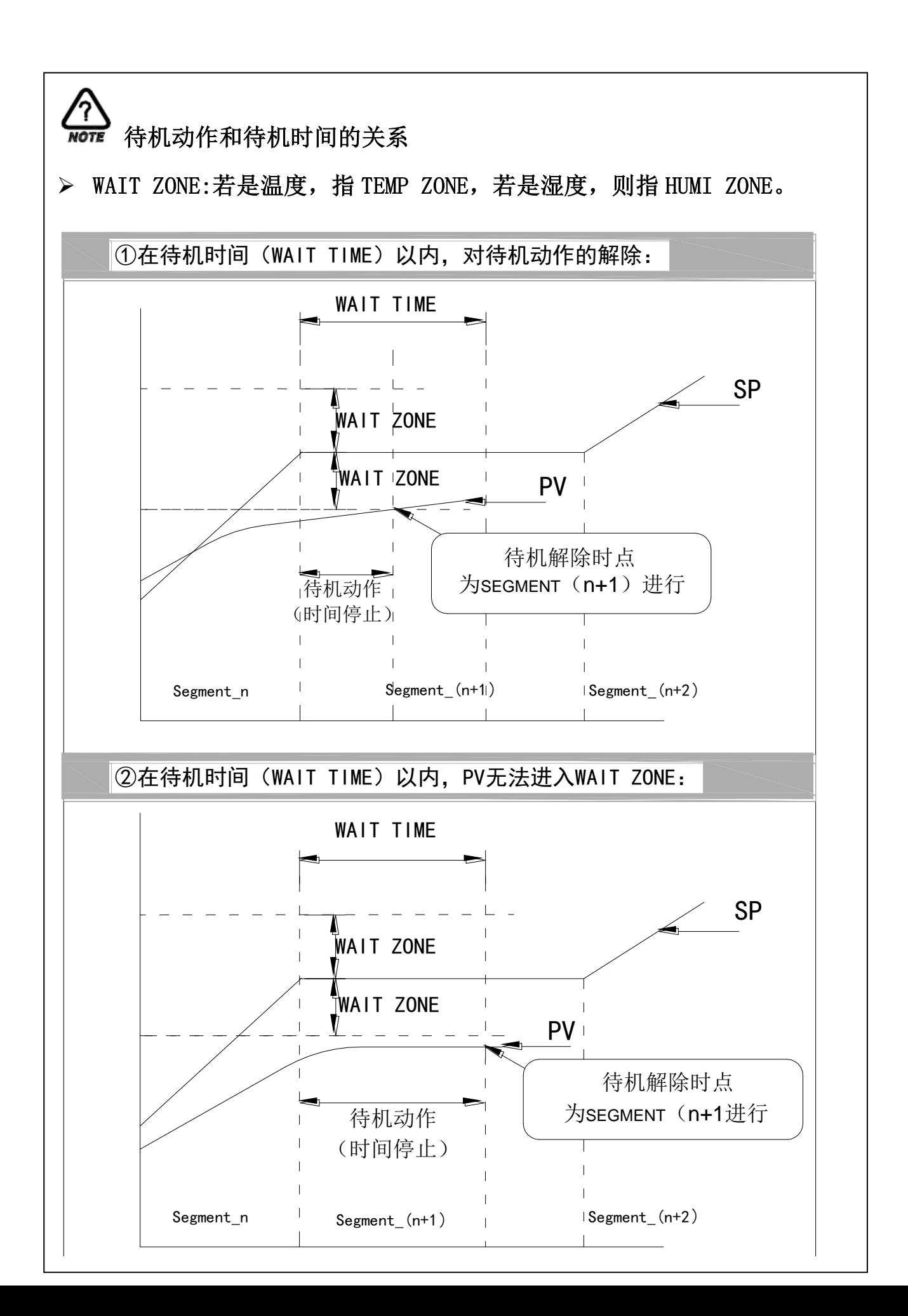

# <span id="page-28-0"></span>1.9.6 程式名称设定界面

實驗名稱 程式 程式組 音驗名稱 001 PROG PTO01  $\triangle$ 002 PROG PTO02 003 PROG PTOO3 004 PROG PT004 PROG PTO05 005

图 1-38 程式名称设画面

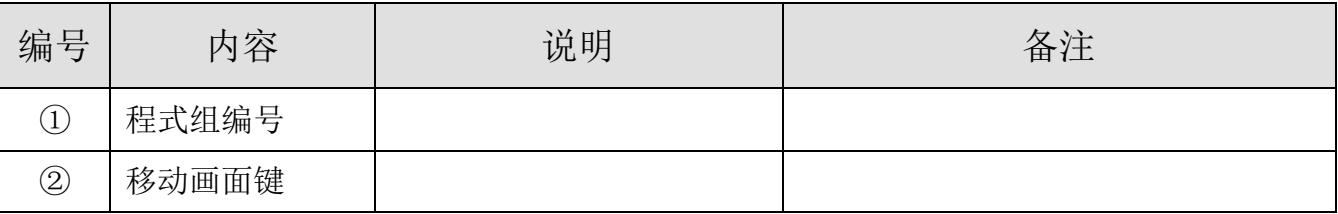

1.9.6.1 程式名设定(PATTERN NAME SET)方法

例如: 下面举例说明将程式 02 (PATTERN 02) 的名称设定为"PROG2"的设定方法:

图 1-39 程式名称设定前 [20] 20] 2020 图 1-40 程式名称设定输入键

| 程式  | 實驗名稱              |                     |                               | $\mathbf 0$               |                 | $^{\circledR}$ |                 |   | $_{\circledS}$ |      |
|-----|-------------------|---------------------|-------------------------------|---------------------------|-----------------|----------------|-----------------|---|----------------|------|
|     |                   |                     |                               |                           |                 |                |                 |   |                |      |
| 程式組 | 實驗名稱              |                     | <b>PT</b>                     | 2 NAME<br>[ALPHA NUMERIC] |                 |                |                 |   |                |      |
| 001 | PROG PTO01        | $\sum$              |                               |                           |                 |                |                 |   |                |      |
| 002 | PROG PTOO2        |                     | $\overline{\phantom{0}}$<br>ø | QZ.                       | <b>ABC</b><br>2 | DEF<br>в       | <b>GHI</b><br>u |   |                |      |
| 003 | <b>PROG PTO03</b> |                     |                               |                           |                 |                |                 |   |                |      |
| 004 | PROG PTO04        |                     | JKL                           | <b>IMNO</b>               | <b>PRS</b>      | τυν            |                 | ా |                | ENT. |
| 005 | PROG PT005        | $\overline{\bm{v}}$ | 5                             | 6                         | ⇁               | 8              | o               |   |                |      |
|     |                   |                     |                               |                           |                 |                |                 |   |                |      |
|     |                   |                     |                               | $\circled{2}$             |                 |                |                 |   |                |      |
|     |                   |                     |                               |                           | $\circled{3}$   |                | Œ               |   |                | (7   |

 在图 1-39 程式名设定前,画面中点击①所指的范围,弹出 1-40 程式名称设定输入键; > 在图 1-40 程式名称设定输入键, 依次输入③→③→⑤→⑤→⑤→⑤→⑥→⑥→⑥→⑤→  $(5)$ →⑦键, 就可以将程式 2 的名称设定为"PROG2"。

# <span id="page-29-0"></span>1.10 显示设定界面

该画面的主要功能:①对自动整定键的激活;

②亮度调整。

从 1.2 主画面中,按⑥键即可切换到本界面,参考 1.2 主画面。

图 1-41 画面设置

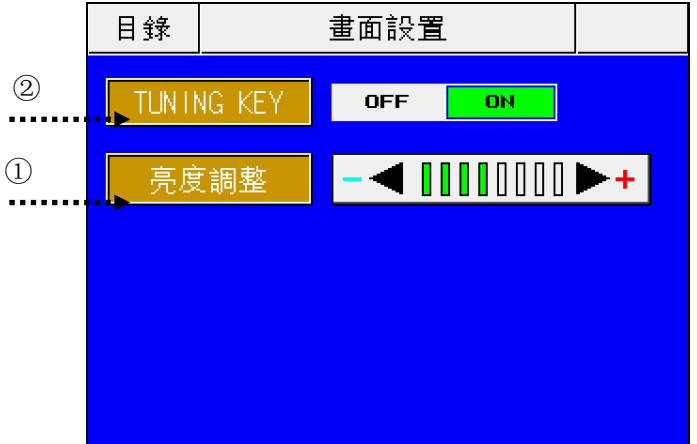

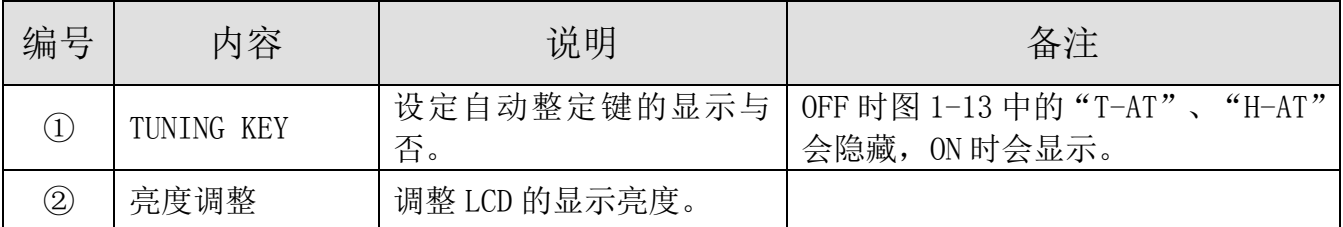

# <span id="page-30-0"></span>附录

# IO 板接线图

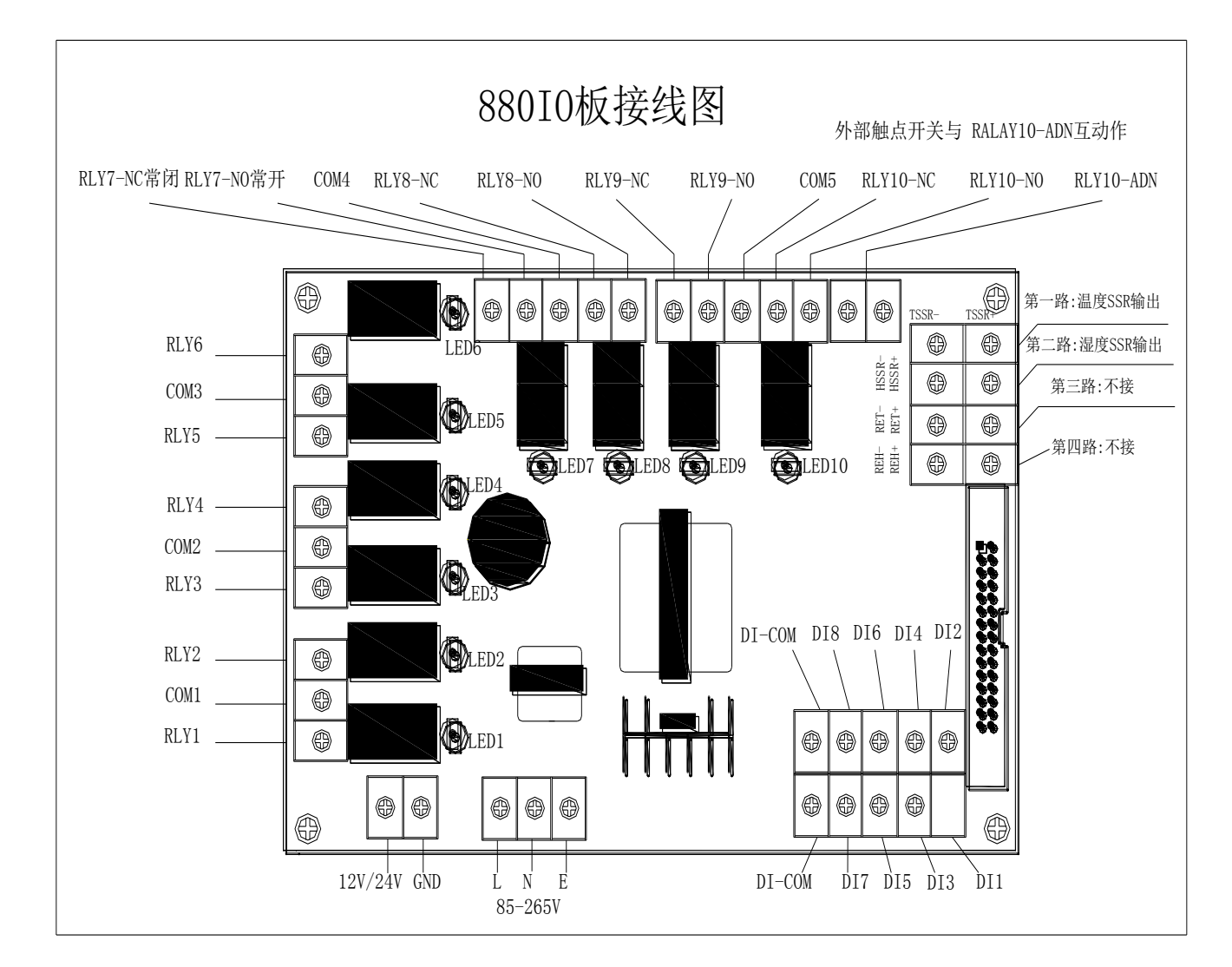

880 IO 板外形尺寸:189×116 (mm) (长×宽); 880 IO 板定位尺寸:178.5×104.5(mm) (长×宽)。 **880** 后盖接线

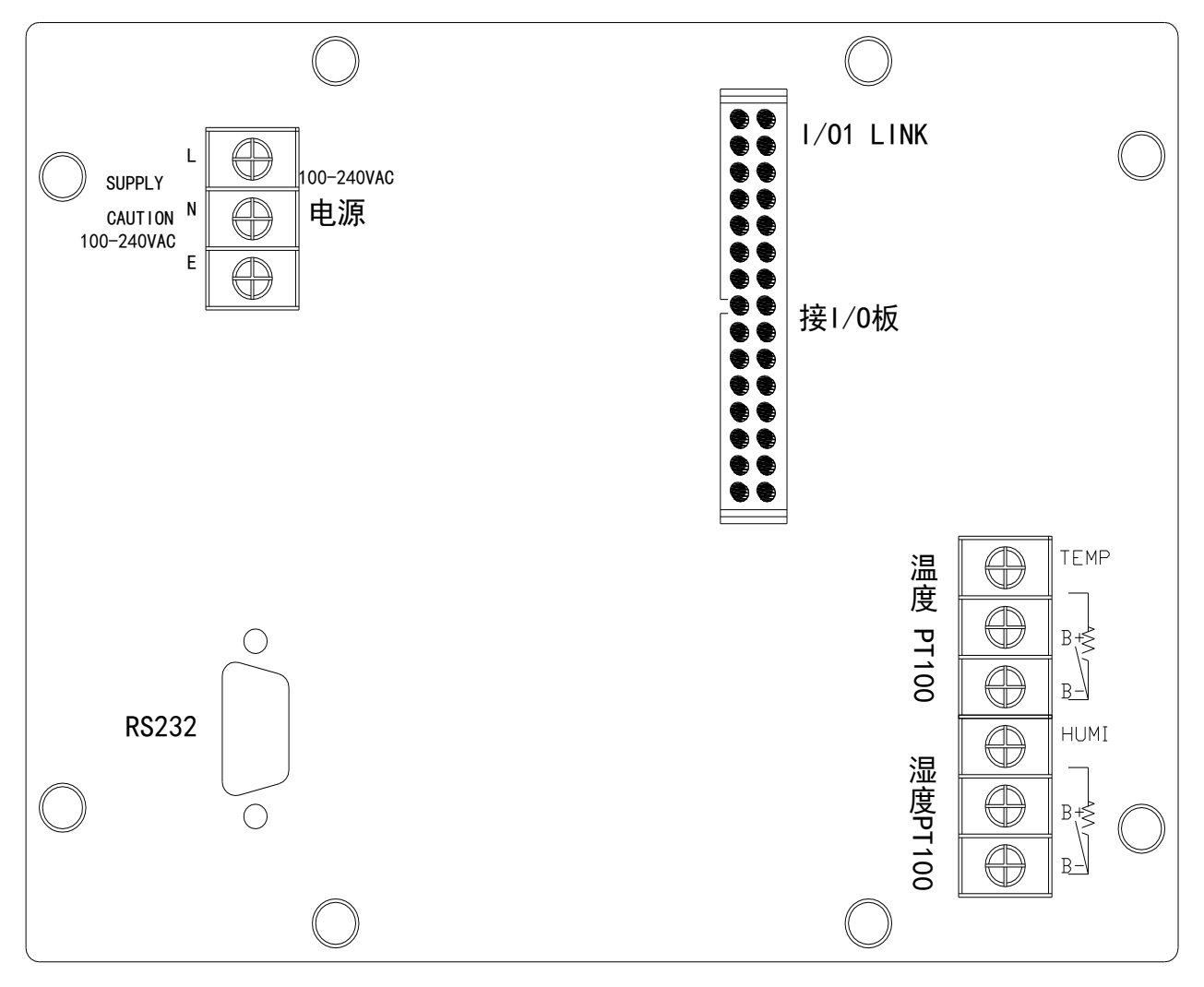

880 仪表外形尺寸:184×144×94(mm) (长×宽×深); 880 仪表开孔尺寸:173×133(mm) (长×宽)。